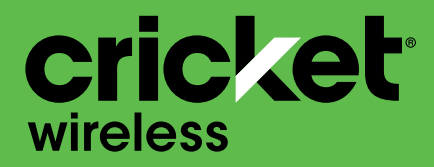

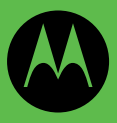

# $\text{motoe}$ <sup>5</sup> Guía del usuario

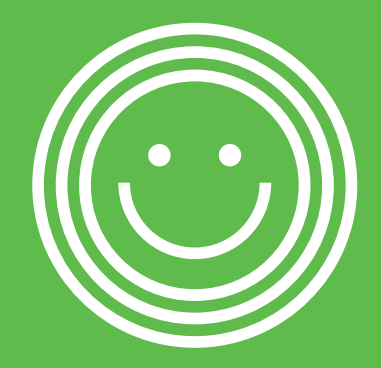

El teléfono está diseñado para facilitarte el acceso a una amplia variedad de contenido. Por tu seguridad, queremos que seas consciente de que algunas de las aplicaciones que habilites pueden implicar que se comparta la ubicación del teléfono. En el caso de las aplicaciones disponibles a través de Cricket, ofrecemos controles de privacidad que te permiten decidir cómo una aplicación puede utilizar la ubicación del teléfono y de otros teléfonos de tu cuenta. Sin embargo, las herramientas de privacidad de Cricket no son válidas para las aplicaciones fuera de este servicio. Revisa los términos y condiciones, y la política de privacidad asociada a cada uno de los servicios basados en la ubicación para saber cómo se utilizará y protegerá dicha información. Además, puedes utilizar tu teléfono Cricket para acceder a Internet y para descargar o comprar productos, aplicaciones y servicios de Cricket o de terceros. Cricket proporciona herramientas para controlar el acceso a Internet y a ciertos contenidos de la red. Estos controles pueden no estar disponibles para ciertos dispositivos que omitan los controles de Cricket.

© 2018 Cricket Wireless LLC. Todos los derechos reservados. Cricket y el logotipo de Cricket son marcas comerciales registradas y se utilizan bajo licencia de Cricket Wireless LLC.

# **Contents**

[Compruébalo](#page-3-0) [Comencemos](#page-4-0)  [Primer vistazo](#page-4-0) [Inserción de las tarjetas SIM y microSD](#page-5-0) [Carga y encendido](#page-7-0) [Iniciar sesión](#page-7-0) [Conexión a Wi-Fi](#page-7-0) [Exploración táctil](#page-8-0) [Aumento de la duración de la batería](#page-9-0) [Conocer lo básico](#page-10-0) [Pantalla principal](#page-10-0) [Ayuda y más](#page-11-0) **[Buscar](#page-11-0)** [Notificaciones](#page-11-0) [Notificaciones de aplicaciones](#page-12-0) [Iconos de estado](#page-13-0) [Volumen](#page-13-0) [No molestar](#page-14-0) [Bloqueo de pantalla](#page-15-0) [Configuración rápida](#page-16-0) [Hablar](#page-16-0) [Direct Share](#page-17-0) [Imagen en imagen](#page-18-0) [Personalizar tu teléfono](#page-19-0) [Redecorar la pantalla principal](#page-19-0) [Elección de aplicaciones y widgets](#page-20-0) [Personalización de sonidos y apariencia](#page-20-0) [Detección de Moto](#page-21-0) [Enciende la fuente de la aplicación Google.](#page-21-0) [Aplicaciones](#page-22-0) [Teléfono](#page-22-0) [Mensajes](#page-26-0) [Chrome™](#page-29-0) [Cámara](#page-32-0) [Fotos](#page-35-0) [Gmail™](#page-36-0) [Duo](#page-37-0) [Moto](#page-38-0) [Calendario](#page-40-0) [Más aplicaciones](#page-42-0) [Google Play™](#page-42-0) [Contactos](#page-42-0)

[Maps](#page-44-0) [Drive](#page-46-0) [Música, películas, TV y YouTube](#page-46-0) [Reloj](#page-47-0) [Conectar, compartir y sincronizar](#page-48-0) [Conexión con Wi-Fi](#page-48-0) [Conexión con Bluetooth inalámbrico](#page-49-0) [Compartir archivos con la computadora](#page-50-0) [Compartir tu conexión de datos](#page-51-0) [Imprimir](#page-51-0) [Sincronización con la nube](#page-51-0) [Uso de una tarjeta de memoria](#page-52-0) [Modo avión](#page-53-0) [Red móvil](#page-53-0) [Protege tu teléfono](#page-54-0) [Bloqueo de pantalla](#page-54-0) [Fijar pantalla](#page-55-0) [Realizar copia de seguridad y restaurar](#page-56-0) [Encriptar tu teléfono](#page-56-0) [Tu privacidad](#page-56-0) [Seguridad de las aplicaciones](#page-57-0) [Uso de datos](#page-59-0) [Solucionar problemas del teléfono](#page-60-0) [Reiniciar o quitar una aplicación](#page-60-0) [Reiniciar el teléfono](#page-60-0) [Buscar actualización de software](#page-60-0) [Restablecer](#page-60-0) [Teléfono robado](#page-61-0) [Accesibilidad](#page-62-0) [Creación de atajos](#page-62-0) [Hacer que el teléfono hable](#page-62-0) [Hablar con el teléfono](#page-63-0) [Cambio de la pantalla del teléfono](#page-63-0) [Cambio del sonido del teléfono](#page-64-0) [Ayudas auditivas \(solo en EE. UU.\)](#page-65-0) [Obtén más ayuda](#page-67-0) [¿Dónde encuentro información sobre seguridad,](#page-67-0)  [reglamentos y aspectos legales?](#page-67-0) [Servicio y reparaciones](#page-67-0) [Derechos de autor y marcas comerciales](#page-67-0)

# <span id="page-3-0"></span>**Compruébalo**

Cuando estés listo, explora lo que tu teléfono puede hacer.

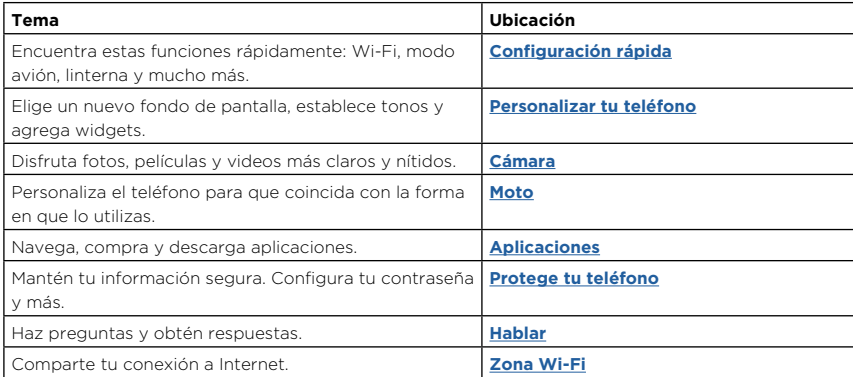

**Consejo:** Revisa estos temas en tu teléfono; desliza hacia arriba ◆ desde la pantalla principal y presiona **Ayuda del dispositivo**. Para ver las preguntas frecuentes y obtener otro tipo de asistencia para el teléfono, visita [www.motorola.com/support](http://www.motorola.com/support).

SAR Este producto cumple con las normas nacionales e internacionales de exposición a RF correspondientes (norma SAR) cuando se utiliza en condiciones normales al apoyarlo contra la cabeza, usarlo o llevarlo a una distancia de 5 mm del cuerpo. Las normas SAR incluyen un margen de seguridad considerable, destinado a garantizar la seguridad de todas las personas, independientemente de su edad o salud.

**Precaución:** Antes de utilizar tu teléfono, lee la información legal. Desliza hacia arriba > **Configuración** > **Sistema** > **Información legal**.

# <span id="page-4-0"></span>**Comencemos**

# Primer vistazo

Comencemos. Te guiaremos durante el inicio y te contaremos un poco acerca de las funciones de tu teléfono.

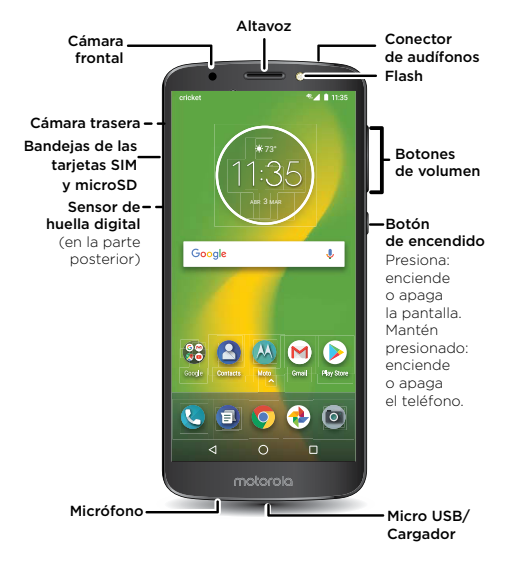

**Nota:** Es posible que algunas aplicaciones y funciones no estén disponibles en todos los países.

**Comencemos** 

### <span id="page-5-0"></span>Botón de encendido

El botón de encendido puede ayudarte de distintas maneras.

- » **Encendido y apagado:** mantén presionado el botón de encendido y presiona **Apagar**. Cuando el teléfono esté apagado, mantén presionado el botón de encendido para encenderlo.
- » **Modo de reposo:** para ahorrar la energía de batería o evitar toques accidentales, activa el modo de reposo de la pantalla táctil presionando el botón de encendido.
- » **Reactivar:** presiona el botón de encendido de nuevo.
- » **Reiniciar:** para reiniciar tu teléfono, mantén presionado el botón de encendido y presiona **Reiniciar**.

**Consejo:** Para agregar seguridad a tu teléfono, consulta **[Protege tu teléfono](#page-54-1)**.

### Botones de volumen

Los botones de volumen pueden ayudarte a ajustar lo siguiente:

- » **Volumen del timbre:** presiona los botones cuando tu teléfono suene para silenciarlo.
- » **Volumen del auricular:** presiona los botones durante una llamada.
- » **Volumen de música/video:** presiona los botones durante una canción o un video.

**Consejo:** Para obtener más información acerca del control de volumen, consulta **[Volumen](#page-13-1)**.

# Inserción de las tarjetas SIM y microSD

Para activar el servicio telefónico, es posible que necesites insertar una tarjeta SIM, o puede que otra persona lo haya hecho por ti. También puedes agregar una tarjeta microSD, que es opcional y se vende por separado.

### Introducción de tarjetas

**Precaución:** Asegúrate de usar la tarjeta SIM del tamaño correcto y no la cortes.

- **1** Inserta la herramienta SIM en el agujero de la bandeja para sacarla.
- **2** Inserta la tarjeta Nano SIM con los contactos dorados hacia abajo.
- **3** Inserta la tarjeta microSD (opcional, se vende por separado).

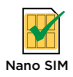

#### **Comencemos**

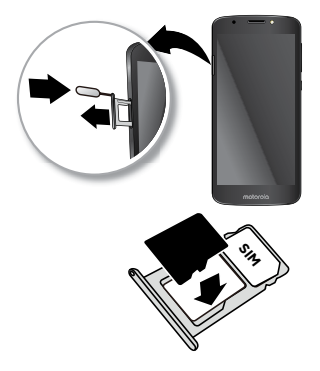

**4** Vuelve a poner la bandeja en el teléfono.

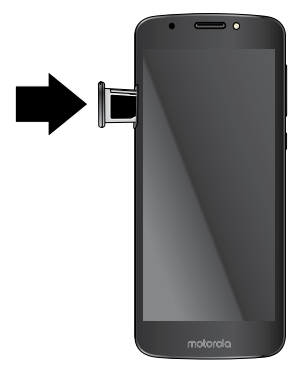

# <span id="page-7-0"></span>Carga y encendido

Carga tu teléfono por completo con el cargador proporcionado. Mantén presionado el botón de encendido hasta que la pantalla se ilumine. Sigue las indicaciones en pantalla para comenzar.

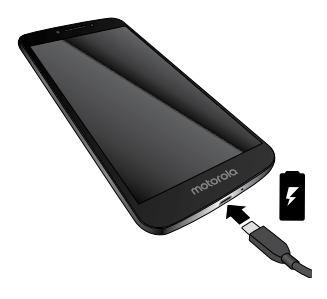

### Iniciar sesión

Si utilizas Gmail™, entonces ya tienes una cuenta de Google™. Si no es así, puedes crearla durante la configuración. Cuando inicias sesión en tu cuenta de Google, puedes acceder a tu contenido, sincronizarlo y realizar copias de seguridad de él. Puedes ver tus aplicaciones, contactos, calendario y fotos de Google, y más.

### Consejos

» Para agregar, editar o borrar cuentas, desliza hacia arriba > **Configuración** >

#### **Usuarios y cuentas**.

- » Para configurar las cuentas de correo, consulta **[Gmail™](#page-36-1)**.
- » Para obtener ayuda con tu cuenta de Google, visita [www.google.com/accounts.](http://www.google.com/accounts)

# Conexión a Wi-Fi

Para obtener un acceso a Internet más rápido y evitar el uso de datos, desliza la barra de estado hacia abajo dos veces y presiona o para conectarte a Wi-Fi. Para obtener instrucciones completas, consulta **[Conexión con Wi-Fi](#page-48-2)**.

#### **Comencemos**

<span id="page-8-0"></span>**Nota:** Este teléfono es compatible con aplicaciones y servicios que utilizan muchos datos; por lo tanto, asegúrate de que tu plan de datos satisfaga tus necesidades. Comunícate con el proveedor de servicios para obtener más información.

# Exploración táctil

Encuentra tu camino:

- » **Presionar:** selecciona un icono u opción.
- » **Mantener presionado:** ve más opciones.
- » **Arrastrar:** mueve elementos de la pantalla principal.
- » **Deslizar:** desplázate a través de las listas o entre pantallas.
- » **Pellizcar o presionar dos veces:** acerca y aleja sitios web, fotos y mapas.
- » **Girar:** gira un mapa con dos dedos para girarlo y arrástralo hacia abajo con dos dedos para inclinarlo.
- » **Atrás:** presiona Atrás < para ir a la pantalla anterior.
- » **Principal:** presiona Principal **O** para volver a la pantalla principal.
- » **Recientes:** presiona Recientes para ver tus aplicaciones recientes (o pestañas del navegador) y presiona una aplicación para volver a abrirla. Presiona dos veces para cambiar rápidamente entre las aplicaciones recientes. Para quitar una aplicación de la lista de aplicaciones recientes, deslízala hacia la izquierda, hacia la derecha o presiona X. Para desplazarte por la lista, desliza la pantalla hacia arriba o hacia abajo.No es necesario que desinstales aplicaciones desde Recientes para que tu teléfono funcione de manera eficaz.
- » **Pantalla dividida:** desde la lista de aplicaciones recientes, mantén presionada una aplicación, luego arrástrala a la parte superior de la pantalla para ver dos aplicaciones a la vez. No todas las aplicaciones funcionarán en pantalla dividida. Para cerrar el modo de pantalla dividida, arrastra la línea divisoria a la parte inferior de la pantalla. O bien mantén presionado  $\blacksquare$ .
- » **Menús:** cuando veas  $\bullet$  o  $\equiv$ , puedes presionarlos para abrir las opciones de la pantalla actual.
- » **Cerrar el teclado:** para cerrar un teclado, presiona  $\nabla$ .

#### **Comencemos**

# <span id="page-9-0"></span>Aumento de la duración de la batería

Tu teléfono procesa muchísima información. Según lo que uses, esto puede consumir mucha batería.

Cuando tu teléfono está quieto, sin cargarse o sin usarse durante un tiempo, los procesos secundarios innecesarios se desactivan para optimizar la duración de la batería.

» Para ver qué está consumiendo la batería, desliza hacia arriba > **Configuración** >

#### **Batería** > **DETALLES DE USO**.

» Para ayudar a mejorar la duración de la batería, desliza hacia arriba > **Configuración** > **Batería** > **Ahorro de batería** y actívalo.

**Consejo:** Para abrir **Configuración** rápidamente, desliza la barra de estado hacia abajo y presiona .

### Consejos sobre la batería

Para conservar aún más la vida útil de la batería entre las cargas, puedes reducir:

- » Los widgets que transmiten información a la pantalla principal, como noticias o clima.
- » Las cuentas no utilizadas: Desliza hacia arriba > **Configuración** > **Usuarios y cuentas**.
- » La grabación o la transmisión de videos o música.

# <span id="page-10-0"></span>**Conocer lo básico**

# Pantalla principal

La pantalla principal es lo que ves cuando enciendes el teléfono. Desde aquí, puedes ver las aplicaciones y mucho más.

**Nota:** Las actualizaciones de software son frecuentes, así que es probable que tu pantalla se vea un poco diferente.

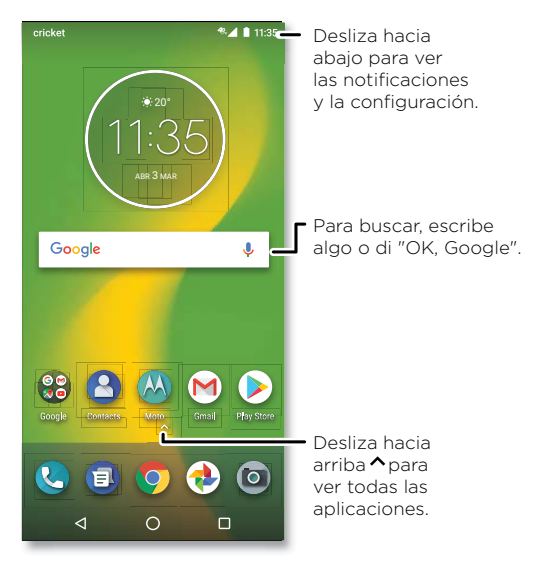

### <span id="page-11-0"></span>**Consejos**

- » **Abrir lista de aplicaciones:** desliza hacia arriba  $\wedge$  para ver todas tus aplicaciones.
- » **Volver a la página principal:** para volver a la pantalla principal desde cualquier ubicación, presiona Principal  $\Omega$ .
- » **Páginas:** para agregar una página, arrastra una aplicación al costado derecho de la pantalla hasta que veas una nueva página. Puedes agregar varias páginas. Para ver más páginas de atajos y widgets (si hay disponibles), desliza la pantalla principal hacia la izquierda.
- » **Configuración:** para cambiar la configuración común rápidamente, desliza la barra de estado hacia abajo. para abrir más configuraciones, presiona  $\bullet$ .
- » **Personalización:** para personalizar la pantalla principal, consulta **[Personalizar tu teléfono](#page-19-1)**.

# Ayuda y más

Obtén incluso más información y asistencia acerca del teléfono.

**Encuéntralo en:** desliza hacia arriba > **Ayuda del dispositivo**

# Buscar

En la pantalla principal, presiona el cuadro Buscar con Google para buscar un texto o presiona U para realizar una búsqueda por voz.

Cuando escribes, aparecen sugerencias abajo del campo de búsqueda:

- » Para buscar una sugerencia, presiónala.
- » Para buscar texto en el campo de búsqueda, presiona  $\mathsf Q$  en el teclado.

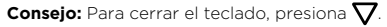

**Nota:** Para obtener más información acerca de la búsqueda por voz, consulta **[Hablar](#page-16-2)**.

# Notificaciones

En la parte superior de la pantalla, los iconos a la izquierda te notifican acerca de los nuevos mensajes o eventos. Si no sabes lo que significa un icono, desliza la barra de estado hacia abajo para obtener más información.

**Consejo:** ¿Recibes muchas notificaciones? Mantén presionada una notificación para ver qué aplicación la manda. Luego, puedes desactivarla.

<span id="page-12-0"></span>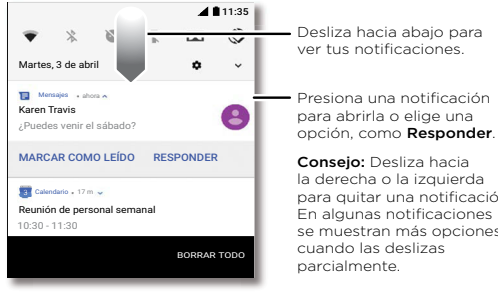

para quitar una notificación. En algunas notificaciones se muestran más opciones

**Consejo:** Para cambiar la configuración común rápidamente, desliza la barra de estado hacia abajo. Para obtener más información, consulta **[Configuración rápida](#page-16-1)**.

# Notificaciones de aplicaciones

Puedes ver un punto de notificación en una aplicación. Esta notificación de la aplicación, o señal, te indica que la aplicación tiene una actualización o publicación, como un nuevo correo o una llamada perdida. Mantén presionada la aplicación para obtener más información, opciones o atajos de la aplicación.

### Alertas de emergencias inalámbricas (EE. UU. y algunos países)

Las alertas de emergencias inalámbricas, también conocidas como CMAS o PLAN, son un sistema de alerta de emergencia nacional de EE. UU. Las alertas de emergencia pueden emerger para avisarte sobre una crisis social o nacional. Después de cerrar una alerta, puedes volver a abrirla deslizando hacia arriba > **Configuración** > **Sonido** > **Avanzada** >

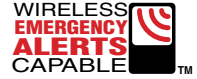

**Alertas de Emergencia**. **Consejo:** Las alertas de emergencia tienen un sonido y una vibración especiales que dura

dos segundos, seguidos de un segundo y luego otro segundo.

<span id="page-13-0"></span>Para elegir los tipos de alertas que recibes, desliza hacia arriba > **Configuración** > **Sonido** > **Avanzada** > **Alertas de Emergencia**. Los gobiernos de EE. UU. y locales envían estas alertas a través de tu proveedor de servicios. Siempre recibirás alertas para el área en donde estás y no las recibirás si estás fuera de Estados Unidos.

Para obtener más información, visita [www.ctia.org/consumer-tips/how-wireless-emergency-alerts-help-save-lives.](http://www.ctia.org/consumer-tips/how-wireless-emergency-alerts-help-save-lives)

### Iconos de estado

Los iconos en la parte superior derecha de la pantalla te informan acerca del estado del teléfono:

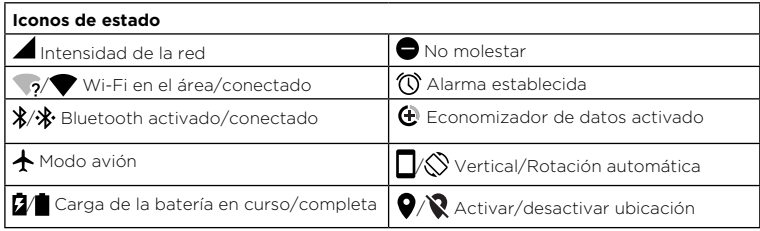

# <span id="page-13-1"></span>Volumen

Presiona los botones laterales para seleccionar un volumen de timbre más alto o más bajo, desde alto hasta solo vibración . I.

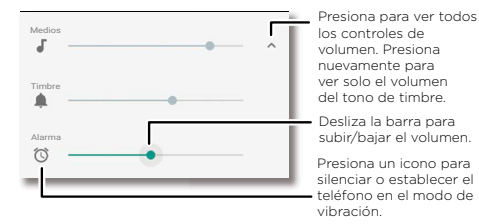

# <span id="page-14-1"></span><span id="page-14-0"></span>No molestar

Para desactivar algunos o todos los sonidos, desliza la barra de estado hacia abajo y presiona **No molestar** para activar esta opción. Selecciona una de estas opciones:

- » **Silencio total:** desactiva todos los sonidos y alarmas. Anula las configuraciones de sonido de otras aplicaciones. Establece el tiempo que deseas permanecer en este modo o elige indefinidamente.
- » **Solo alarmas:** establece por cuánto tiempo quieres escuchar solo alarmas o puedes mantener la opción activa indefinidamente. Presiona **Más configuraciones** para personalizar qué otras interrupciones deseas recibir.
- » **Solo prioridad:** establece por cuánto tiempo quieres escuchar solo interrupciones de prioridad o puedes mantener la opción activa indefinidamente. Presiona **Más configuraciones** para personalizar qué interrupciones deseas recibir.

**Consejo:** Para crear una excepción para los contactos frecuentes y permitir una llamada de la misma persona dentro de un período de 15 minutos, presiona **Más configuraciones** > **Prioridad solo para** > **Contactos frecuentes**.

# <span id="page-15-0"></span>Bloqueo de pantalla

Tu pantalla táctil se enciende y apaga según lo necesites.

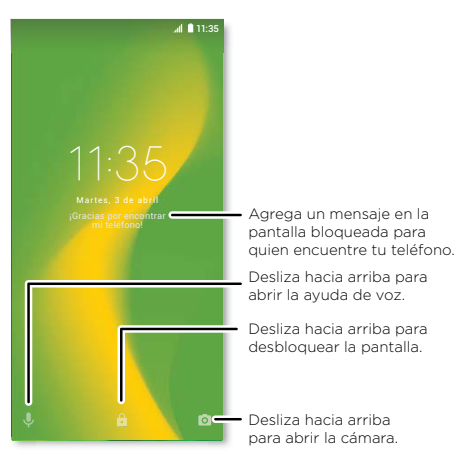

- » **Apagar y encender la pantalla:** presiona el botón de **encendido** para encender y apagar la pantalla.
- » **Bloqueo de pantalla:** para desbloquear la pantalla, toca nova rrastra hacia arriba. Para aplicar seguridad a la pantalla de bloqueo (recomendado), consulta **[Bloqueo de pantalla](#page-54-2)**.
- » **Notificaciones:** presiona dos veces una notificación en la pantalla de bloqueo para abrirla.

Para evitar que aparezcan notificaciones en la pantalla de bloqueo, desliza hacia arriba  $\blacktriangle$  >

**Configuración** > **Apps y notificaciones** > **Notificaciones** > **En la pantalla bloqueada** > **No mostrar notificaciones**.

» **Datos de propietario:** para agregar un mensaje a la pantalla de bloqueo, desliza hacia arriba  $\blacktriangle$  > **Configuración > Seguridad y ubicación** y presiona  $\ddot{\mathbf{Q}}$  > Mensaje en la pantalla de bloqueo.

<span id="page-16-0"></span>» **Tiempo de espera de la pantalla:** para cambiar el tiempo de espera (bloqueo de pantalla automático), desliza hacia arriba > **Configuración** > **Pantalla** > **Avanzada** > **Modo de reposo**.

# <span id="page-16-1"></span>Configuración rápida

Para acceder rápidamente a **Wi-Fi**, **Bluetooth**, **modo avión**, brillo y otras opciones de configuración, desliza hacia abajo la barra de estado o la pantalla de bloqueo. Para obtener más opciones de configuración, presiona  $\bullet$ .

Presiona para reorganizar tu configuración y agregar o quitar valores.

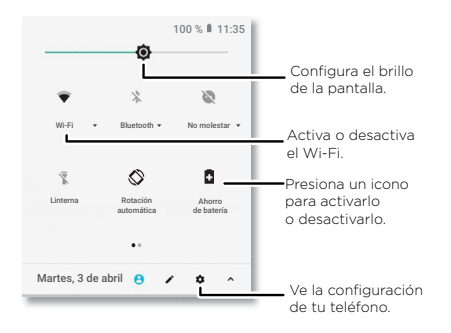

# <span id="page-16-2"></span>Hablar

### Google Voice

Utiliza los comandos de voz de Google para decirle al teléfono lo que deseas.

» **Utilizar la voz para realizar una llamada:** presiona la pantalla principal o di "Ok Google" para controlar el teléfono por voz.

Después, di "Llama" y, a continuación, el nombre o el número de un contacto. O bien di "Envía un mensaje de texto", "Ve a" una aplicación o "Ayuda".

**Consejo:** Si un contacto tiene más de un número, puedes decir a cuál número llamar (por ejemplo, "Llamar al teléfono móvil de Joe Black").

<span id="page-17-0"></span>» **Buscar por voz:** presiona la pantalla principal o di "Ok Google" para buscar por voz. **Nota:** También consulta **[Asistente de Google](#page-17-1)**.

### De voz a texto

En un teclado, presiona y, luego, di tu mensaje o texto de búsqueda. También puedes decir la puntuación.

### <span id="page-17-1"></span>Asistente de Google

**Nota:** Es posible que esta función no esté disponible en todos los idiomas.

Haz preguntas a tu teléfono, encuentra respuestas y establece tareas utilizando el Asistente de Google.

Para activar el Asistente de Google, desliza hacia arriba > **Configuración** > **Google** > **Buscar** > **Configuración** > **Teléfono** > **Asistente de Google**.

Mantén presionado Principal  $\Omega$  desde cualquier pantalla y, a continuación, habla o escribe un comando. También puedes decir "Ok, Google" para abrir el Asistente de Google.

### Búsqueda en pantalla

**Nota:** Es posible que esta función no esté disponible en todos los idiomas.

La búsqueda en pantalla proporciona información basada en la aplicación en la que te encuentres. Mantén presionado Principal  $O$  mientras estás en una aplicación.

Para activar/desactivar la Búsqueda, desliza hacia arriba > **Configuración** > **Google** >

#### **Buscar** > **Configuración** > **Teléfono** > **Usar contexto de pantalla**.

Para obtener más información sobre el Asistente de Google, visita <https://support.google.com/assistant>.

# <span id="page-17-2"></span>Direct Share

En algunas aplicaciones, puedes compartir lo que desees directamente con un contacto, una aplicación o en una conversación.

Selecciona la opción de compartir en una aplicación y, a continuación, selecciona un contacto o una aplicación, o escribe un nombre o un número para buscar el contacto.

<span id="page-18-0"></span>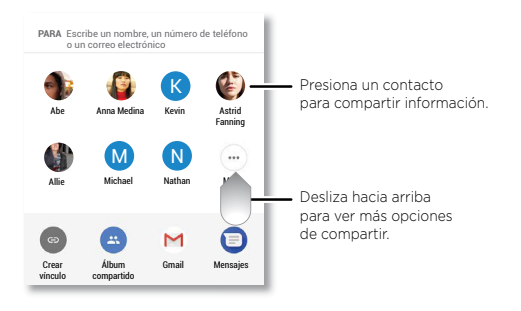

### Imagen en imagen

Si estás viendo un video, realizando una videollamada o usando la navegación, puedes cambiar de pantalla y el video se seguirá reproduciendo en una ventana pequeña. Presiónalo para volver a él. Presiona  $\times$  para cerrarlo.

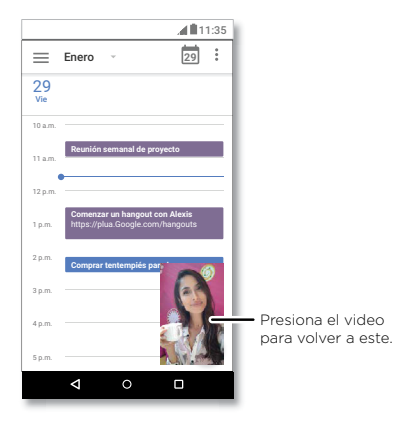

# <span id="page-19-1"></span><span id="page-19-0"></span>**Personalizar tu teléfono**

# Redecorar la pantalla principal

Personaliza la pantalla principal de la manera que desees.

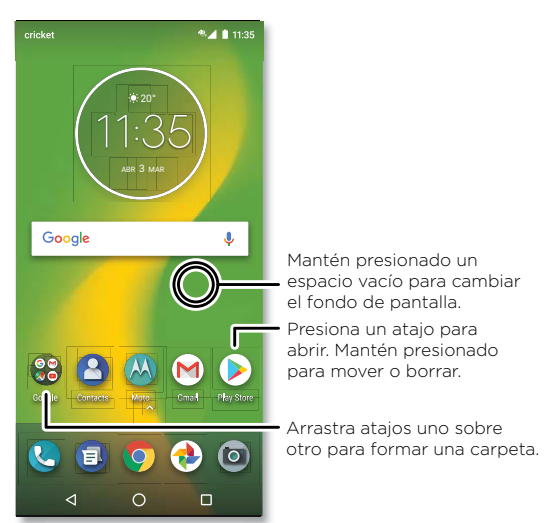

- » **Cambiar el fondo de pantalla:** mantén presionado un espacio vacío en tu pantalla principal y presiona **Fondos de pantalla**.
- » **Agregar una página a la pantalla principal:** arrastra una aplicación hacia el lado derecho de la pantalla principal hasta que aparezca una página nueva. Puedes agregar varias páginas.
- » **Ajustar la configuración de pantalla:** ajusta el brillo, el tamaño de la fuente y el protector de pantalla. Desliza hacia arriba > **Configuración** > **Pantalla**.

#### **Personalizar tu teléfono**

<span id="page-20-0"></span>» **Girar:** en muchas aplicaciones, la pantalla táctil cambia de vertical a horizontal cuando giras el teléfono. Para activar/desactivar la opción, desliza hacia arriba > **Configuración** > **Pantalla** > **Avanzada** > **Rotación del dispositivo**.

# Elección de aplicaciones y widgets

- » **Agregar aplicaciones a la pantalla principal:** desliza hacia arriba  $\Lambda$ , mantén presionada una aplicación y arrástrala a una de las pantallas de tu pantalla principal.
- » **Descargar nuevas aplicaciones:** presiona **Play Store**. Para obtener más información sobre las aplicaciones, consulta **[Seguridad de las aplicaciones](#page-57-1)**.
- » **Agrupar las aplicaciones:** arrastra una aplicación sobre otra. Hazlo de nuevo para agregar más aplicaciones a la carpeta. Para asignar un nombre a la carpeta, presiónala e ingresa un nombre debajo de las aplicaciones.
- » **Ver más opciones:** mantén presionada una aplicación. Si la aplicación tiene opciones rápidas (atajos), verás una lista.
- » **Agregar widgets:** mantén presionado un lugar vacío en la pantalla principal, presiona **Widgets**, mantén presionado uno de ellos y arrástralo a tu pantalla principal.
- » **Reajustar el tamaño de los widgets:** puedes reajustar el tamaño de los widgets; mantén presionado uno hasta sentir una vibración, luego suéltalo. Arrastra los círculos blancos de los bordes para cambiar el tamaño.
- » **Mover o borrar widgets y aplicaciones:** mantén presionado un widget o una aplicación y arrástralo a otro lugar, a otra página o a **Desinstalar**.

**Nota:** Si quitas una aplicación de la pantalla principal, no se desinstalará de tu teléfono.

# <span id="page-20-1"></span>Personalización de sonidos y apariencia

Personaliza la configuración de los sonidos y la pantalla de tu teléfono:

» **Establecer tono y notificaciones:** desliza hacia arriba > **Configuración** > **Sonido**.

**Consejo:** Establece sonidos de notificaciones para aplicaciones individuales en la configuración de la aplicación.

» **Agregar vibración a las llamadas:** para activar la vibración del teléfono, desliza hacia arriba > **Configuración** > **Sonido** y activa **Vibrar también en llamadas**. Para silenciar las llamadas entrantes, consulta **[No molestar](#page-14-1)**.

#### **Personalizar tu teléfono**

- <span id="page-21-0"></span>» **Establecer tono para un contacto:** desliza hacia arriba > **Contactos**, presiona el contacto y, a continuación, presiona Menú > **Establecer tono**.
- » **Cambiar el idioma:** desliza hacia arriba > **Configuración** > **Sistema** > **Idiomas y entradas** > **Idiomas**.
- » **Ajustar el tamaño de fuente:** desliza hacia arriba > **Configuración** > **Pantalla** > **Avanzada** > **Tamaño de fuente**.

# Detección de Moto

Consulta **[Moto](#page-38-1)** para establecer más funciones personalizadas, como girar la muñeca dos veces para abrir rápidamente la cámara y colocar el teléfono boca abajo para silenciar las notificaciones y las llamadas.

# Enciende la fuente de la aplicación Google.

Obtén acceso instantáneo a la principal información de noticias, deportes, espectáculos y mucho más en la función de fuente.

- » **Activar:** para encender la fuente, presiona **G**.
- » **Personalizar:** personaliza las historias que ves en tu fuente presionando **= > Configuración** > **Tu feed**.
- » **Ver tu fuente:** desliza a la derecha la pantalla principal para acceder a tu fuente en cualquier momento.

# <span id="page-22-1"></span><span id="page-22-0"></span>**Aplicaciones**

El teléfono incluye algunas aplicaciones asombrosas. Para buscar y agregar más aplicaciones, presiona **Play Store**. Para obtener más información, consulta **[Seguridad de las aplicaciones](#page-57-1)**.

# <span id="page-22-2"></span>Teléfono

Para mantenerte en contacto, elige un contacto, devuelve una llamada perdida o utiliza un comando de voz para iniciar una llamada.

### Realizar una llamada

#### **Encuéntralo en: Teléfono**

- » **Llamar a un contacto:** para llamar a un contacto o una llamada reciente, presiona el nombre de contacto.
- » Marcar un número de teléfono: para abrir el teclado, presiona **.** Ingresa un número y, luego, presiona  $\mathbb Q$  para llamar.
- » **Marcado por voz:** para realizar el marcado por voz, presiona v la pantalla principal o di "Ok Google" y, a continuación, "Llama a <*nombre*>".
- » **Correo de voz:** aparece en la barra de estado cuando tienes un nuevo correo de voz. Para escucharlo, desliza hacia abajo y presiona la notificación.
- » **Hacer un widget de contacto:** mantén presionado un lugar vacío en la pantalla principal, presiona **Widgets** y, luego, mantén presionado el widget **Marcado directo**. Arrástralo a tu pantalla principal y luego selecciona el contacto. Presiona el widget para llamar a la persona.

**Consejo:** Para ingresar un código de marcación internacional (+), mantén presionado **0**. Para agregar una pausa o espera después de los números, presiona Menú .

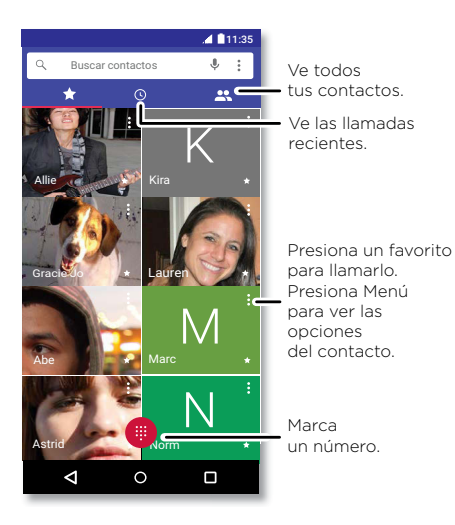

### Recibir una llamada

- » **Responder una llamada:** cuando el teléfono esté bloqueado, desliza  $\overline{\mathbb{Q}}$  hacia arriba para responder. Cuando el teléfono esté desbloqueado, presiona **Responder**.
- » **Ignorar una llamada:** cuando el teléfono esté bloqueado, desliza (v) hacia abajo para rechazar la llamada y enviarla al correo de voz. Cuando el teléfono esté desbloqueado, presiona **Rechazar**.

**Consejo:** También puedes presionar el botón de encendido para ignorar la llamada o presionar un botón de volumen para silenciar el timbre.

» **Responder con un mensaje de texto:** cuando el teléfono esté bloqueado, desliza hacia  $arriba \equiv y$  selecciona un mensaje para responder.

**Nota:** Cuando te llevas el teléfono a la oreja, la pantalla táctil se oscurece para evitar toques accidentales. Cuando lo alejas de la oreja, la pantalla se vuelve a iluminar. No uses cubiertas ni protectores de pantalla (ni siquiera transparentes) que cubran el sensor de proximidad sobre la pantalla táctil.

### Durante una llamada

- » **Silenciar una llamada:** presiona **Silenciar** en la pantalla de llamada para silenciar la llamada. Puedes escuchar a tu emisor, pero él no puede escucharte.
- » **Multitareas:** durante una llamada, presiona Principal para ocultar la pantalla de llamada y buscar un número de teléfono o dirección, o bien para abrir otras aplicaciones. Para volver a abrir la pantalla de la llamada, desliza la barra de estado hacia abajo y presiona **Llamada en curso**.
- » **Responder una segunda llamada:** para responder una segunda llamada, presiona **Retener y responder voz**. La primera llamada se pondrá en espera. Para intercambiar llamadas, presiona **Cambiar**.
- » **Llamada tripartita:** para vincular dos llamadas, responde la segunda llamada entrante mientras la primera está activa o presiona **L<sup>+</sup> Agregar llamada** para marcar una segunda llamada. La primera llamada se pondrá en espera. Presiona  $\hat{J}$ . **Combinar** para vincular las llamadas.
- » **Finalizar una llamada:** presiona .

### Favoritos

Ve todos tus contactos favoritos en un solo lugar.

### Encuéntralo en: **8** Teléfono >  $\bigstar$

Para agregar favoritos, presiona son desplázate o busca el contacto y, a continuación, presiona la foto (o letra si no hay foto) y presiona  $\bigstar$ .

### Llamadas recientes

Ve tus llamadas (con la más reciente primero) para luego llamar, enviar mensajes de texto o almacenarlas:

### **Encuéntralo en: Teléfono** >

- » Para devolver una llamada, presiona ... junto al nombre o número del emisor.
- » Para enviar un mensaje de texto, almacenar el número u obtener otras opciones, presiona la foto del emisor.
- » Para quitar una entrada del registro de llamadas, presiona el nombre o el número, luego presiona **Detalles de la llamada** >  $\blacksquare$ .
- » Para borrar la lista, presiona Menú  $\frac{3}{2}$  > **Historial de llamadas** > Menú  $\frac{3}{2}$  > **Eliminar el historial de llamadas**.

### Tu número de teléfono

**Encuéntralo en:** desliza hacia arriba > **Configuración** > **Sistema** > **Acerca del teléfono** > **Estado** > **Estado de SIM** > **Mi número de teléfono**

### <span id="page-25-0"></span>Llamadas de emergencia

Tu proveedor de servicio programa uno o más números de emergencia a los que puedes llamar en cualquier circunstancia, incluso cuando el teléfono está bloqueado. Los números de emergencia varían según el país. Los números de emergencia configurados previamente pueden no funcionar en todas las ubicaciones y, en ocasiones, una llamada de emergencia puede no realizarse debido a problemas de red, ambientales o de interferencia.

- 1 Presiona **C** Teléfono (si el teléfono está bloqueado, arrastra e hacia arriba para desbloquearlo, luego presiona Emergencia).
- **2** Ingresa el número de emergencia.
- **3** Presiona  $\overline{Q}$  para llamar al número de emergencia.

**Nota:** Tu teléfono puede usar servicios basados en ubicación (GPS y AGPS) para ayudar a los servicios de emergencia a encontrarte. Para obtener más información, desliza hacia

#### arriba > **Configuración** > **Sistema** > **Información legal** > **Información legal y de seguridad** > **Servicios de ubicación**.

# <span id="page-26-0"></span>Mensajes

Mantente en contacto con mensajes y fotos. Para obtener consejos sobre el uso del teclado, consulta **[Utilizar el teclado](#page-27-0)**.

#### **Encuéntralo en: Mensajes**

- » **Crear:** presiona .
- » **Adjuntar:** cuando escribas un mensaje, presiona  $\frac{1}{\sqrt{2}}$  para adjuntar una foto, audio, video o más.
- » **Enviar:** presiona > para enviar el mensaje.
- » **Responder:** abre una conversación, luego escribe la respuesta en el cuadro de texto en la parte inferior de la pantalla y presiona  $\blacktriangleright$ .

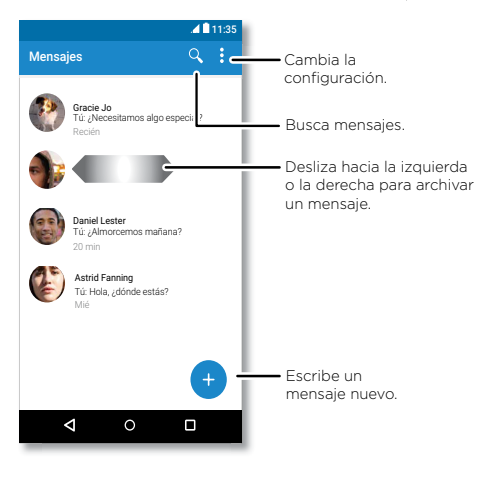

### **Consejos**

- » **Agregar un contacto:** en una conversación, mantén presionado un mensaje para ver más opciones, como agregar otro contacto.
- » **Borrar conversación:** para borrar una conversación completa de mensajes, mantén presionada la conversación y presiona  $\blacksquare$  para borrar.
- » **Guardar fotos:** mantén presionada una foto y presiona **a** para guardarla. Para ver la foto, desliza hacia arriba > **Fotos**.
- » **Entrada por voz:** presiona un cuadro de texto y, a continuación, presiona  $\bullet$  en el teclado.

**Consejo:** Si no ves ↓ en el teclado, desliza hacia arriba ◆ > @ Configuración > Sistema > **Idiomas y entradas** > **Teclado virtual** > **Dictado por voz de Google** para activar la entrada por voz.

» **Desactivar notificaciones:** ¿eres parte de un grupo de conversación muy activo? Puedes desactivar las notificaciones. Presiona la conversación y luego, presiona Menú > **Personas y opciones** > **Notificaciones**.

### Configurar tu aplicación de mensajes predeterminada

Para establecer **Mensajes** como tu aplicación de mensajes predeterminada, desliza hacia arriba > **Configuración** > **Apps y notificaciones** > **Avanzada** > **Apps predeterminadas** > **SMS** y selecciona la aplicación de mensajes que se utilizará de manera predeterminada.

### <span id="page-27-0"></span>Utilizar el teclado

Cuando presionas un cuadro de texto, como en un mensaje o búsqueda, tienes opciones de teclado.

- » **Escritura o gesto:** toca las letras una a la vez para ingresarlas. O bien ingresa una palabra mediante la creación de una ruta entre las letras. Cuando escribes, las sugerencias de palabras aparecen sobre el teclado. Presiona una para seleccionarla.
- » **Entrada por voz:** presiona  $\bullet$  en el teclado táctil y, luego, di lo que deseas escribir.
- » **Cierre del teclado:** presiona  $\nabla$ .

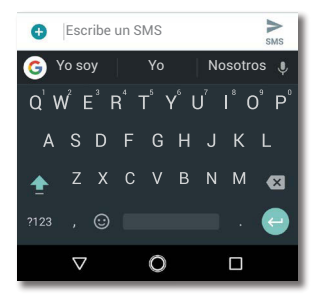

¿Ves un teclado diferente? Cambia según la aplicación. Este es para enviar mensajes cortos.

- » **Símbolos y números:** mantén presionada una letra para ingresar el número pequeño en la parte superior de esta. Para ingresar símbolos, presiona <sup>2123</sup>.
- » **Mayúsculas:** presiona .
- » **Opciones del teclado:** para personalizar el teclado, desliza hacia arriba >
	- **Configuración** > **Sistema** > **Idiomas y entradas** > **Teclado virtual** > **Gboard**.
- » **Cortar, copiar y pegar:** mantén presionada una palabra para resaltarla, presiona **Cortar** o **Copiar**. Mantén presionada la ubicación en la que desees pegar el texto y presiona **Pegar**.

# <span id="page-29-0"></span>Chrome™

Accede a Internet con la aplicación del navegador Chrome.

#### **Encuéntralo en: Chrome**

O bien, en la pantalla principal, presiona el cuadro de Buscar con Google e ingresa o di el texto que deseas buscar.

**Nota:** El teléfono utiliza tu red Wi-Fi (o tu red de teléfono móvil si no hay una red Wi-Fi conectada) para acceder a Internet. Si no te puedes conectar, comunícate con el proveedor de servicio. El proveedor de servicio puede cobrar por navegar por la Web o descargar datos.

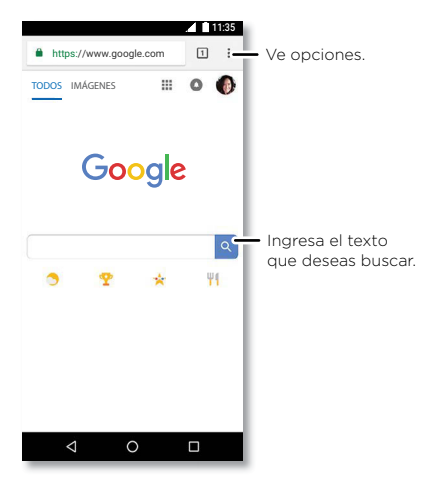

- » **Ir a una página web:** presiona la barra de direcciones en la parte superior de una página y escribe una dirección.
- **» Agregar un favorito:** presiona Menú  $\frac{1}{2}$  >  $\star$ .

- » **Abrir un favorito:** abre la barra de direcciones y presiona Menú  $\frac{3}{5}$  > **Favoritos**.
- » **Atajo de página web:** para agregar el atajo de una página web a la pantalla principal, ve a la página web y presiona Menú  $\frac{3}{2}$  > **Agregar a la pantalla Página principal**.
- » **Sitios para dispositivos móviles:** algunos sitios web muestran automáticamente la versión para móviles en su página. Si deseas ver las versiones estándar para computadora de todos los sitios web, presiona Menú > **Versión de escritorio**.
- » **Volver a cargar:** si una página no carga correctamente, presiona Menú  $\frac{1}{2}$  >  $\alpha$
- » **Pestañas:** para abrir una nueva pestaña, presiona Menú > **Nueva pestaña**. Para pasar de una a otra, presiona  $\boxed{1}$
- » **Borrar historial:** en el navegador, presiona Menú > **Configuración** > **Privacidad** > **Borrar datos de navegación**. Luego, selecciona el historial, caché, cookies y otras opciones.
- » **Avuda:** para obtener más información sobre Google Chrome, presiona Menú  $\frac{3}{5}$ **Ayuda y comentarios** o visita <https://support.google.com/chrome>.

### Descargas

**Aviso:** Las aplicaciones que se descargan desde la Web pueden provenir de fuentes desconocidas. Para proteger tu teléfono y tus datos personales de robos, descarga las aplicaciones solo desde Google Play™.

- » **Archivos:** presiona el vínculo de descarga. Para ver el archivo o la aplicación, desliza hacia arriba ∧ > **∩** Archivos.
- » **Fotos:** mantenla presionada, luego presiona **Descargar imagen**. Para ver la foto, presiona

#### **Fotos** > **Descargar**.

### Configuración del navegador

Para cambiar la configuración de seguridad, el tamaño del texto y otras opciones del navegador, presiona Menú > **Configuración**.

### Navegación y búsqueda seguras

Lleva un registro de lo que el navegador y las búsquedas muestran:

- » **Incógnito:** para abrir una pestaña que no aparezca en el historial de búsqueda o del navegador, Menú > **Nueva pest. de incógnito**.
- » **Autocompletar:** el navegador puede completar información automáticamente, como nombres o direcciones, en formularios web si ya habías ingresado la misma información. Si no deseas eso, presiona Menú > **Configuración** > **Autocompletar y pagos** > **Autocompletar formularios** y presiona el interruptor para desactivar la función.
- » **Elementos emergentes:** para evitar que se abran ventanas emergentes, presiona Menú : **Configuración** > **Configuración del sitio** > **Elementos emergentes** y presiona el interruptor para desactivar la función.

# <span id="page-32-1"></span><span id="page-32-0"></span>Cámara

Toma fotos nítidas y claras con la cámara frontal o posterior.

### Tomar fotos

#### **Encuéntralo en: Cámara**

- » **Tomar una foto:** presiona @ para tomar una foto.
- » **Tomar una selfie:** presiona **en la pantalla de la cámara para cambiar a la cámara frontal.**
- » **Zoom:** separa dos dedos. Para alejar, junta los dedos arrastrándolos.
- » Varias tomas: mantén presionado @ para tomar una ráfaga de fotos.

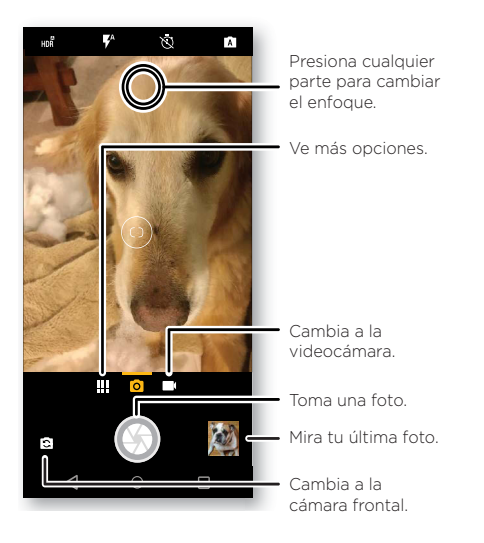

### Grabación de videos

#### **Encuéntralo en: @ Cámara** y, luego, presiona

Presiona  $\bigcirc$  para iniciar la grabación. Luego, presiona  $\bigcirc$  para detener la grabación. Presiona  $\bigcirc$ en la pantalla durante la grabación para guardar una foto.

### Configuración de la cámara

Apunta, presiona y listo, o prueba estas opciones de cámara. Puedes encontrar estas opciones en la parte superior de la pantalla de cámara o video:

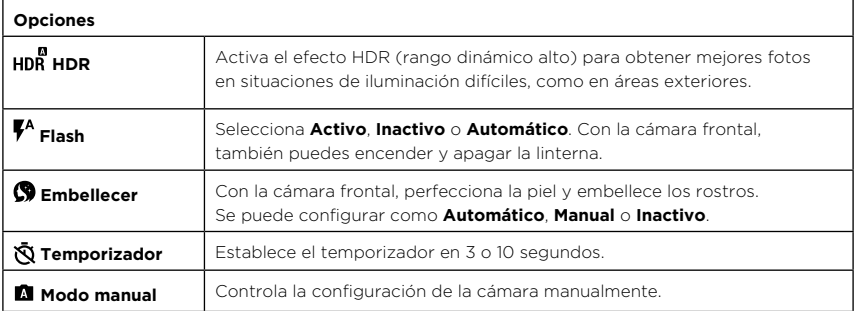

Para buscar estas opciones, presiona Menú **en la desliza el dedo hacia la derecha en la pantalla** de la cámara:

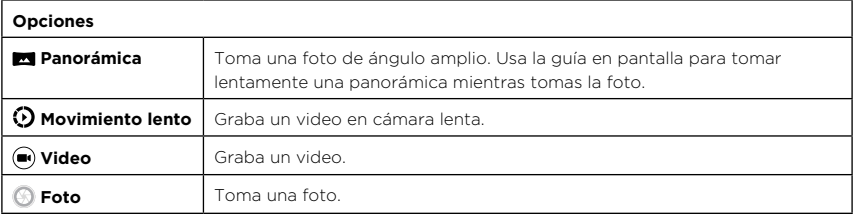

Para buscar estas opciones, presiona Menú **III** o desliza el dedo hacia la derecha en la pantalla de la cámara y, a continuación, presiona **Configuración**:

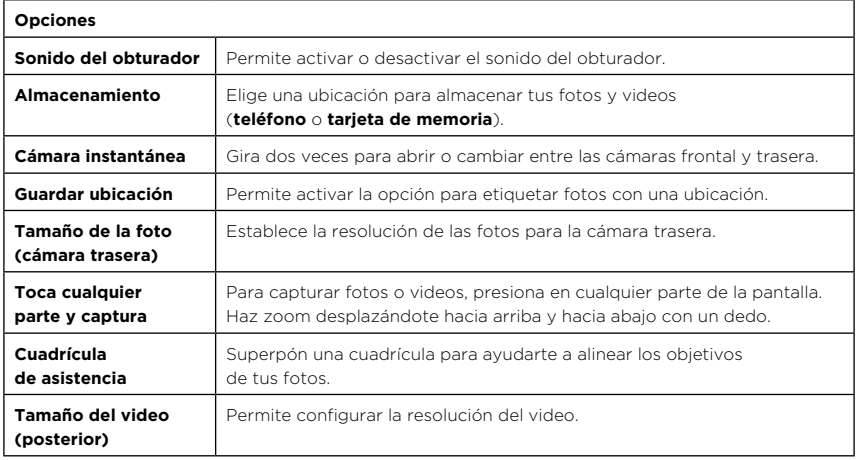

#### Capturar tu pantalla

Para capturar la pantalla del teléfono, mantén presionados el botón de encendido y el botón de bajar volumen al mismo tiempo.

Para ver la captura de pantalla, presiona **D** Fotos > Capturas de pantalla.

**Consejo:** También puedes consultar **[Acciones Moto](#page-39-0)** para realizar capturas de pantalla presionando la pantalla con tres dedos.

# <span id="page-35-0"></span>Fotos

### Visualización, edición e intercambio

#### **Encuéntralo en: Fotos**

» **Reproducir, compartir o borrar:** presiona una miniatura para abrirla y, a continuación, presiona  $\mathbf{\mathcal{L}}$  para compartir,  $\mathbf{\overline{I}}$  para eliminar, o Menú  $\mathbf{\overline{i}}$  para obtener más opciones.

**Consejo:** Para seleccionar varios archivos, abre una carpeta, mantén presionada una foto y luego presiona otras. O agrupa las fotos en un álbum y comparte todo el álbum.

» **Zoom:** abre una foto en tu galería, luego presiona dos veces, o bien junta o separa dos dedos sobre la pantalla.

**Consejo:** Coloca tu teléfono de lado para obtener una vista horizontal.

- » **Fondo de pantalla o foto de contacto:** abre una foto y presiona Menú > **Usar como** > **Fondo de pantalla** o **Foto de contacto**.
- » **Editar:** abre una foto y presiona  $\overline{1}$
- » **Presentación:** presiona una foto y, a continuación, Menú > **Presentación**. Para detener la presentación, presiona la pantalla. Para ver la presentación en un televisor u otro dispositivo, consulta **[Conectar, compartir y sincronizar](#page-48-3)**.

**Consejo:** Para obtener más información acerca de Google Photos, visita <https://support.google.com/photos>.

# <span id="page-36-1"></span><span id="page-36-0"></span>Gmail™

Envía y recibe correos de todas tus cuentas personales (incluso si no tienes cuentas de Gmail). Puedes administrar tus cuentas en Gmail y cambiar entre ellas fácilmente.

**Encuéntralo en:** desliza hacia arriba > **Gmail**

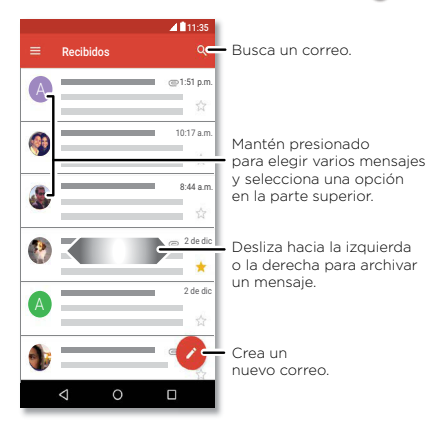

» **Agregar cuentas de Gmail:** la primera vez que encendiste tu teléfono, probablemente configuraste o iniciaste sesión en tu cuenta de Google; eso configura la aplicación **M** Gmail para una cuenta. Para agregar más cuentas de Google, desliza hacia arriba  $\triangle$  >  $\circ$ **Configuración** > **Usuarios y cuentas** y, a continuación, presiona **Agregar cuenta** > **Google**.

**Consejo:** En la aplicación **Gmail**, presiona > **Configuración** > **Agregar cuenta**.

» **Agregar cuentas de correo:** la aplicación Gmail administra todas tus cuentas de correo. Para agregar otras cuentas de correo personales a la aplicación Gmail, desliza hacia arriba > **Configuración** > **Usuarios y cuentas** > **Agregar cuenta**. Para las cuentas de correo laborales de Microsoft® Exchange Server, presiona **Agregar cuenta** > **Exchange** e ingresa los datos de tu administrador de TI.

- <span id="page-37-0"></span>» **Cambiar la configuración de la cuenta:** para cambiar la configuración de una cuenta de correo o de Gmail, desliza hacia arriba > **Gmail** > > **Configuración** y, luego, presiona el nombre de la cuenta.
- » **Borrar cuentas:** desliza hacia arriba > **Configuración** > **Usuarios y cuentas** > **Google** y, a continuación, presiona el nombre de la cuenta. Presiona Menú > **Remover cuenta**.

### Duo

Inicia sesión con tu cuenta de Google para realizar y recibir videollamadas.

**Encuéntralo en:** Desliza hacia arriba > **Duo**

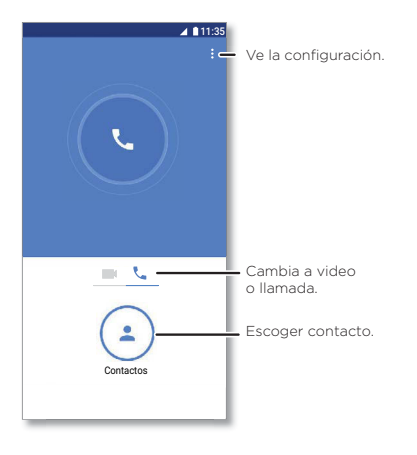

- <span id="page-38-0"></span>» **Iniciar una nueva videollamada:** presiona **Contactos** y, a continuación, presiona un nombre en la lista de contactos para iniciar la videollamada.
- » **Previsualizar llamadas entrantes:** ve videos en vivo de la persona que te llama antes de contestar. Para desactivar esto, tanto para el emisor como para el receptor, presiona Menú > **Configuración** > **Toc Toc**.
- » **Cambiar la configuración:** presiona Menú > **Configuración** para cambiar la configuración de la vibración, bloquear números y más.
- » **Llamar a cualquier persona:** Duo trabaja entre plataformas, lo que te permite llamar a tus amigos con la aplicación Duo en dispositivos que no son Android.

**Consejo:** Cuando estés en una videollamada, el teléfono cambiará automáticamente de la red móvil a una red Wi-Fi, si está disponible.

# <span id="page-38-1"></span>Moto

Navega por las funciones especiales diseñadas para ahorrar tiempo y facilitar tu día.

#### **Encuéntralo en: Moto** > **SUGERENCIAS**

- » Ve sugerencias personalizadas sobre cómo utilizar el teléfono.
- » Recibe notificaciones acerca de las funciones que te pueden ayudar durante tu día.

#### **Encuéntralo en: Moto** > **FUNCIONES**

- » **Acciones Moto:** usa gestos como atajos del teléfono.
- » **Pantalla Moto:** ve la configuración de modo nocturno y las notificaciones de manera rápida.

**Nota:** Es posible que tu teléfono no tenga todas las funciones.

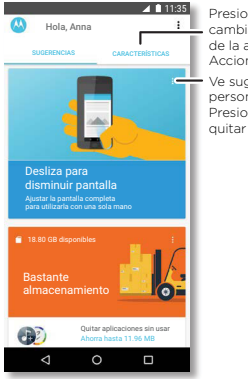

#### Presiona para ver y cambiar las funciones de la aplicación, como Acciones Moto.

Ve sugerencias personalizadas para ti. Presiona Menú para quitar una tarjeta.

### <span id="page-39-0"></span>Acciones Moto

Mejora tu teléfono con gestos y acciones.

#### **Encuéntralo en: Moto** > **FUNCIONES** > **Acciones Moto**

- » **Captura de pantalla rápida:** mantén presionada la pantalla con tres dedos para hacer una captura de pantalla.
- » **Agita dos veces para linterna:** enciende o apaga la linterna al agitar dos veces.
- » **Gira para Cámara instantánea:** gira la muñeca rápidamente dos veces para abrir la cámara.
- » **Desliza para disminuir pantalla:** desliza hacia abajo a la izquierda o a la derecha para disminuir la pantalla y utilizarla con una sola mano.
- » **Levántalo para silenciar:** levanta el teléfono para cambiar el modo de las llamadas entrantes a vibración.
- » **Gira para el modo No molestar:** coloca el teléfono hacia abajo para silenciar notificaciones y llamadas.

### <span id="page-40-0"></span>Pantalla Moto

Ve notificaciones, mantén la pantalla encendida cuando estés mirándola y reduce la luz azul durante la tarde.

#### **Encuéntralo en: Moto** > **FUNCIONES** > **Pantalla Moto**

- » **Pantalla de noche:** reduce la cantidad de luz azul de la pantalla.
- » **Pantalla atenta:** la pantalla no se atenuará ni entrará en modo de reposo cuando la estés mirando.
- » **Pantalla Moto:** las notificaciones pensadas en la duración de la batería aparecen y desaparecen para mantenerte informado. Para personalizar las notificaciones que se deben mostrar, presiona **Nivel de detalles para mostrar**.

**Nota:** La configuración de pantalla de notificación también puede establecerse deslizando hacia arriba > **Configuración** > **Apps y notificaciones** > **Notificaciones**

## Calendario

Ve todos tus eventos en un solo lugar.

**Encuéntralo en: Calendario**

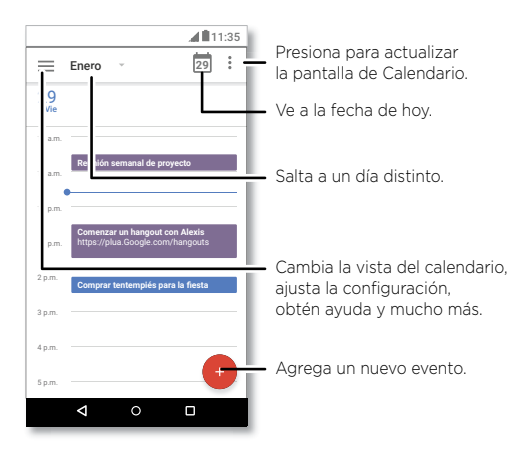

- » **Cambiar la vista:** presiona el mes en la parte superior para elegir una fecha. O bien presiona para elegir **Programación**, **Día**, **3 días**, **Semana** o **Mes**.
- » **Ir a la fecha de hoy:** presiona **de** la parte superior.
- » **Agregar eventos:** presiona > **Evento**, ingresa los detalles del evento y presiona **Guardar**.

**Consejo:** También puedes presionar una hora en el calendario para ingresar los detalles del evento.

- » **Mostrar, editar o borrar eventos:** presiona un evento para abrirlo y presiona (a) para editarlo, o bien menú  $\equiv$  > **Borrar** para quitar el evento.
- » **Mostrar, ocultar o agregar calendarios:** presiona  $\equiv$  y selecciona las opciones que deseas mostrar u ocultar, como los eventos, los recordatorios u otros calendarios. Puedes usar una computadora para agregar o quitar calendarios de tu cuenta de Google en [www.google.com/calendar.](http://www.google.com/calendar)

**Consejo:** Agrega un widget de **Calendario** a tu pantalla principal. Mantén presionado un lugar vacío en la pantalla principal, presiona **Widgets** y, luego, mantén presionado el widget de **Calendario** y arrástralo hacia la pantalla principal.

# <span id="page-42-0"></span>**Más aplicaciones**

# Google Play™

Google Play es una experiencia de contenido digital de Google, donde puedes buscar y disfrutar tu música, películas, programas de televisión, libros, revistas, aplicaciones y juegos de Android favoritos.

- **» Descargar aplicaciones:** presiona **P** Play Store.
- » **Iniciar sesión o abrir una cuenta de Google:** Visita [www.google.com/accounts.](http://www.google.com/accounts)
- » **Ayuda de Google:** consulta [www.google.com/support](http://www.google.com/support).

# Contactos

Combina información de tus contactos de Google™ y redes sociales para un acceso rápido a todas las personas que conoces.

**Consejo:** Puedes encontrar la mayoría de estas funciones en la pestaña Contactos **\*\*** en la aplicación Teléfono. Consulta **[Teléfono](#page-22-2)**.

#### **Encuéntralo en:** desliza hacia arriba > **Contactos**

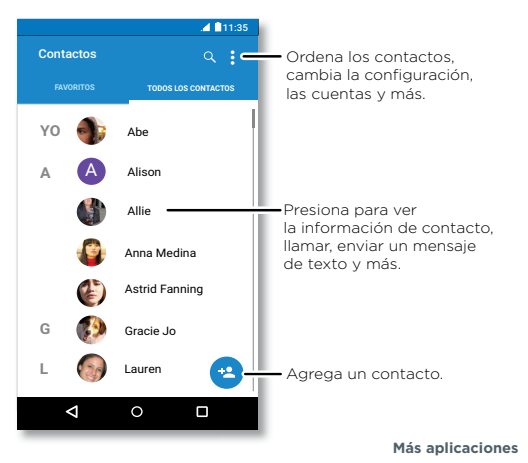

- » Agregar un contacto: presiona <sup>en</sup>.
- » **Editar o borrar:** presiona un contacto, luego presiona o presiona Menú > **Borrar**.
- » **Llamar, enviar un mensaje de texto o correo:** presiona un contacto, luego presiona una opción.
- » **Buscar contactos:** en la lista de **Contactos**, presiona Q.

**Consejo:** Desde la pantalla principal, presiona el cuadro de Buscar con Google e ingresa el nombre de un contacto.

» **Compartir un contacto:** presiona un contacto y, a continuación, Menú > **Compartir** para enviarlo en un mensaje o correo, por una conexión Bluetooth® o guárdalo en Google Drive™.

**Consejo:** Presiona un contacto y, a continuación, Menú > **Poner en pantalla principal** para agregar un atajo para el contacto en la pantalla principal.

- » **Sincronizar:** en tu teléfono, desliza hacia arriba > **Configuración** > **Usuarios y cuentas** y elige tu cuenta de Google. A continuación, presiona **Sincronización de cuenta** > Menú > **Sincronizar ahora**. También puedes ver estos contactos en [www.gmail.com](http://www.gmail.com).
- » **Agregar tu información:** para almacenar el perfil de usuario, presiona > **Configuración** > **Tu información**.

### Favoritos

Define tus contactos más usados como favoritos, para que puedas acceder a ellos más rápido.

- » Para establecer un favorito, desliza hacia arriba > **Contactos**, selecciona un contacto y presiona  $\bigstar$ .
- » Para ver tus favoritos, desliza hacia arriba > **Teléfono** >

### Obtener contactos

Ten a todos tus contactos en un solo lugar.

» Para agregar tus contactos de las redes sociales, desliza hacia arriba > **Configuración** >

**Usuarios y cuentas**, y a continuación presiona **Agregar cuenta**.

» Para agregar tus contactos de correo, consulta **[Gmail™](#page-36-1)**.

**Consejo:** Si agregas una cuenta de **Exchange**, puedes enviar mensajes a tus compañeros de trabajo, incluso si no los tienes guardados en tus contactos.

- <span id="page-44-0"></span>» Para importar contactos desde la tarjeta SIM (si no se hizo automáticamente), desliza hacia arriba > **Contactos** > Menú > **Configuración** > **Importar** > **Importar desde tarjeta SIM**. Presiona **Aceptar** para confirmar.
- » Para importar contactos desde tu computadora, sube los contactos a tu cuenta de Google en<http://contacts.google.com>. En tu teléfono, desliza hacia arriba  $\wedge$  >  $\Theta$  Contactos > Menú > **Configuración** > **Cuentas** > **Sincronizar datos automáticamente**. También puedes ver estos contactos en [http://mail.google.com.](http://mail.google.com)

Para obtener ayuda con la transferencia de contactos, visita [www.motorola.com/transfercontacts.](http://www.motorola.com/transfercontacts)

# Maps

Encuentra un café cercano, obtén indicaciones o navegación GPS por voz paso a paso con Google Maps™.

**Encuéntralo en:** desliza hacia arriba  $\wedge$  >  $\mathbb{R}$  Maps

Ingresa lo que deseas buscar en la barra de búsqueda o presiona  $\bullet$  para realizar una búsqueda por voz.

**Nota:** Tu pantalla de mapas puede ser distinta.

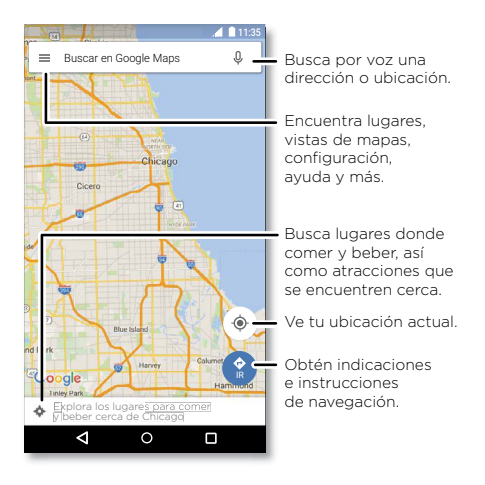

- » **Encontrar una dirección:** en el campo de búsqueda, ingresa una dirección o lo que desees buscar, como "restaurante". Presiona un elemento para ver más, o bien presiona **Llamar** o **DIRECCIONES**.
- » **Obtener instrucciones:** presiona GO **IR** e ingresa un lugar o una dirección.
- » **Zoom:** para acercar o alejar, junta o separa dos dedos en la pantalla.
- » **Girar e inclinar:** gira dos dedos en el mapa para girarlo o arrástralos hacia arriba/abajo para inclinar.
- » **Compartir una ubicación:** presiona una ubicación, luego la dirección y presiona Menú > **Compartir**.
- » **Identificar una dirección:** mantén presionado un punto en el mapa para ver la dirección más cercana.
- » **Obtener ayuda del mapa:** presiona > **Ayuda**.

Para obtener más información sobre los mapas, visita [support.google.com/maps](http://support.google.com/maps).

# <span id="page-46-0"></span>Drive

Mantén todas tus fotos, videos, documentos y otros archivos seguros en un solo lugar, el cual es privado, a menos que desees compartir contenido. Disponible en Google Drive™ desde todos tus dispositivos.

#### **Encuéntralo en:** cesliza hacia arriba ∧ > △ Drive

- » Para crear un nuevo archivo o carpeta, presiona  $\left( \cdot \right)$ .
- » Para abrir un archivo, presiónalo.
- » Para editar un documento, presiona en cualquier lugar del texto para comenzar a escribir.

# Música, películas, TV y YouTube

### Música

Música en todas partes: transmítela, cómprala, guárdala y reprodúcela. Escucha y crea listas de reproducción en cualquier momento.

### **Encuéntralo en:** desliza hacia arriba > **Play Música**

Para subir tu biblioteca de música a Google Play Música desde una computadora, visita [www.google.com/music.](http://www.google.com/music)

Consejo: Comparte canciones directamente con tus contactos. Presiona Menú *i* junto a una canción > **Compartir**. Consulta **[Direct Share](#page-17-2)**.

Para obtener más información sobre la aplicación Play Música, consulta [support.google.com/music.](http://support.google.com/music)

**Nota:** ¿Tienes los derechos de autor? Siempre respeta las normas. Consulta **"Contenido con derechos de autor"**, en la información legal y de seguridad en el teléfono.

### Películas y TV

Busca y arrienda películas y programas de televisión para ver en tu teléfono, tablet o computadora:

**Encuéntralo en:** desliza hacia arriba  $\rightarrow$   $\mathbb{P}$  Play Películas y TV

Para comprar, alquilar o ver películas en tu computadora, ve a [play.google.com/store/movies](http://play.google.com/store/movies).

### <span id="page-47-0"></span>YouTube™

Ve videos y podcast de usuarios de YouTube desde cualquier parte, o inicia sesión en tu cuenta para compartir los tuyos.

**Encuéntralo en:** desliza hacia arriba > **YouTube**

# Reloj

**Encuéntralo en:** desliza hacia arriba > **Reloj**

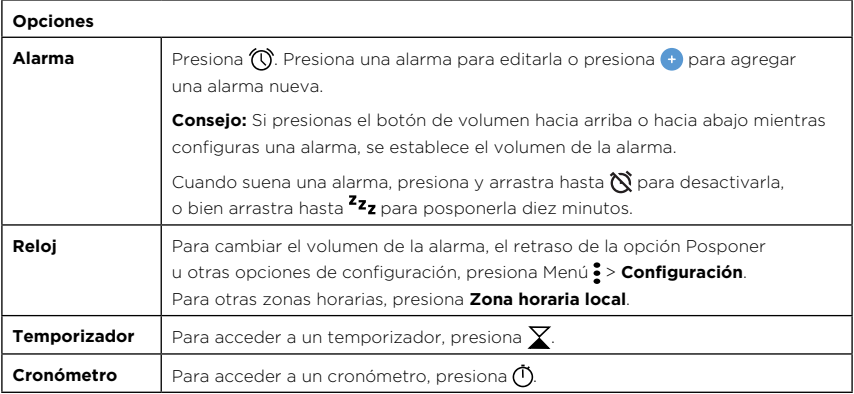

**Consejo:** Para establecer la fecha y hora actuales, la zona horaria y los formatos, desliza hacia arriba > **Configuración** > **Sistema** > **Fecha y hora**.

# <span id="page-48-3"></span><span id="page-48-0"></span>**Conectar, compartir y sincronizar**

Conecta accesorios, computadoras, redes y más.

# <span id="page-48-2"></span>Conexión con Wi-Fi

### Activar o desactivar Wi-Fi

**Encuéntralo en:** Desliza hacia arriba > **Configuración** > **Internet y redes** > **Wi-Fi** y,

a continuación, presiona el interruptor para activarlo

Cuando el Wi-Fi está activado, tu teléfono se reconecta automáticamente a las redes disponibles que has utilizado antes.

**Nota:** También puedes activar y desactivar el Wi-Fi en **[Configuración rápida](#page-16-1)**.

### Conexión a redes

Para buscar redes en el área de alcance:

- **1** Desliza hacia arriba > **Configuración** > **Internet y redes** > **Wi-Fi.**
- **2** Con el Wi-Fi activado, presiona una red encontrada para conectarte a ella. Cuando estés conectado, verás en la barra de estado.

Nota: Si aparece un signo de interrogación en el indicador de estado de Wi-Fi **o** desliza la barra de estado hacia abajo, presiona la red e ingresa la contraseña de la red.

### <span id="page-48-1"></span>Zona Wi-Fi

Puedes transformar tu teléfono en una zona Wi-Fi para proporcionar un acceso a Internet cómodo y portátil a otros dispositivos habilitados con Wi-Fi. Tu teléfono desactiva el Wi-Fi y utiliza la red móvil para acceder a Internet. Esta función puede requerir un servicio de suscripción adicional de tu proveedor de servicios.

**Encuéntralo en:** desliza hacia arriba > **Configuración** > **Internet y redes** > **Zona Wi-Fi y conexión** y, a continuación, presiona **Zona Wi-Fi**

**Nota:** Estos pasos pueden variar según tu red.

- **1** Presiona **Configurar la zona Wi-Fi** para configurar la seguridad:
	- **Nombre de la red:** ingresa un nombre único para tu zona Wi-Fi.

#### **Conectar, compartir y sincronizar**

<span id="page-49-0"></span>• **Seguridad:** selecciona el tipo de seguridad que deseas, **Ninguno** o **WPA2 PSK**. Para **WPA2 PSK**, ingresa una contraseña única (ocho caracteres) que otras personas deberán conocer para acceder a tu zona Wi-Fi.

**Nota:** Para proteger el teléfono y la zona Wi-Fi de acceso no autorizado, configura la seguridad de la zona Wi-Fi (WPA2 es lo más seguro), incluida una contraseña.

**2** Presiona **Guardar**.

### Modos Wi-Fi

El teléfono es compatible con los siguientes modos Wi-Fi: 802.11 a, b, g, n.

# <span id="page-49-1"></span>Conexión con Bluetooth inalámbrico

### Activar o desactivar Bluetooth

**Encuéntralo en:** desliza hacia arriba > **Configuración** > **Dispositivos conectados** > **Bluetooth** y, a continuación, presiona el interruptor para activarlo

Cuando Bluetooth está activado, tu teléfono se reconecta automáticamente a los dispositivos disponibles que has utilizado antes. Activar Bluetooth también permite que otros dispositivos encuentren tu teléfono.

**Nota:** También puedes activar y desactivar Bluetooth en **[Configuración rápida](#page-16-1)**.

**Consejo:** Para prolongar la duración de la batería o detener las conexiones, desactiva Bluetooth cuando no lo estés usando.

### Conectar dispositivos

La primera vez que conectes un dispositivo Bluetooth, sigue estos pasos:

- **1** Asegúrate de que el dispositivo con el que te estás vinculando esté en modo detectable (consulta la guía del usuario del dispositivo para obtener detalles).
- **2** Desliza hacia arriba > **Configuración** > **Dispositivos conectados** > **Bluetooth**.
- **3** Mientras Bluetooth esté activado, presiona un dispositivo encontrado para conectarte (si es necesario, presiona **SINCRONIZAR** o ingresa una contraseña, como **0000**). Puedes presionar  $\bullet$  para cambiar el nombre del dispositivo y elegir para qué se utilizará.

<span id="page-50-0"></span>Cuando el dispositivo se conecta, aparece el indicador de Bluetooth conectado  $\mathcal{\mathcal{X}}$  en la parte superior de la pantalla.

Para **desconectar** o **reconectar** automáticamente un dispositivo, solo actívalo o desactívalo.

**Nota:** El uso de dispositivos o accesorios móviles mientras conduces puede ocasionar distracción e infringir la ley. Siempre obedece las leyes y conduce con seguridad.

### <span id="page-50-1"></span>Transferir archivos

- » **Fotos o videos:** Abre la foto o el video y presiona  $\leq$  > **Bluetooth**.
- » **Contactos:** Desliza hacia arriba > **Contactos**, presiona una persona y, luego, presiona Menú > **Compartir** > **Bluetooth**.

## Compartir archivos con la computadora

**Nota:** ¿Tienes los derechos de autor? Siempre respeta las normas. Consulta "Contenido con derechos de autor" en la información legal y de seguridad en el teléfono.

### USB

Para cargar música, fotos, videos, documentos u otros archivos desde tu computadora, conecta tu teléfono a la computadora con un cable USB. Para cambiar el tipo de conexión USB, desliza la barra de estado hacia abajo y presiona **USB**.

**Consejo:** Asegúrate de conectar el teléfono a un puerto USB de alta potencia.

**Nota:** La primera vez que uses una conexión USB, es posible que la computadora indique que se está realizando la instalación de los controladores. Sigue las indicaciones que veas para completar la instalación. Esto puede tardar algunos minutos.

» Para Microsoft® Windows®: en la computadora, selecciona Inicio y Explorador de Windows en la lista de programas. En el Explorador de Windows, tu teléfono aparecerá como una unidad conectada (dispositivo de almacenamiento masivo) en la que puedes arrastrar y soltar archivos, o aparecerá como un dispositivo MTP o PTP, que te permite usar el Reproductor de Windows Media para transferir archivos. Para obtener más instrucciones o archivos de controladores, visita [www.motorola.com/support.](http://www.motorola.com/support)

» Para Apple™ Macintosh™: usa Android File Transfer, disponible en [www.android.com/filetransfer](http://www.android.com/filetransfer).

### <span id="page-51-0"></span>Red privada virtual (VPN)

Una red VPN te permite acceder a los archivos en una red protegida (como una red de oficina con un firewall). Comunícate con el administrador de red para pedirle la configuración de VPN y cualquier aplicación o requisito adicionales.

Para ingresar la configuración de VPN, desliza hacia arriba  $\rightarrow \infty$  **Configuración** > **Internet y redes > VPN**. Presiona + para agregar una nueva VPN. Elige el tipo de VPN e ingresa la configuración que te entregó el administrador de la red. Selecciona el nombre de la VPN para conectarlo.

# Compartir tu conexión de datos

Tu computadora puede acceder a Internet a través de la red móvil de tu teléfono, solo necesitas un cable USB.

**1** Conecta el teléfono a la computadora con un cable USB.

**Nota:** Si tu computadora tiene un sistema operativo más antiguo que Microsoft® Windows® 7 o Apple™ Macintosh™ OSX, es posible que necesites una configuración especial.

- **2** En tu teléfono, desliza hacia arriba > **Configuración** y asegúrate de que el **Wi-Fi** esté desactivado.
- **3** En **Configuración**, presiona **Internet y redes** > **Zona Wi-Fi y conexión** y, a continuación, presiona **Conexión USB**.

Para detener la conexión, presiona **Conexión USB** de nuevo y, a continuación, desconecta tu teléfono de la computadora.

# Imprimir

Para imprimir tus fotos, documentos y más desde tu teléfono, verifica si el fabricante de tu impresora tiene una aplicación en Google Play. Luego, desliza hacia arriba  $\blacktriangle$  > @ Configuración > **Dispositivos conectados** > **Impresión** para comenzar.

También puedes enviar tus fotos, documentos y más a cualquier dispositivo Android en tu nube o Google Drive. Solo descarga la aplicación Cloud Print de Play Store.

# Sincronización con la nube

Una cuenta con acceso a todo, en cualquier parte: teléfono, tablet y computadora.

**Conectar, compartir y sincronizar**

### <span id="page-52-0"></span>Sincronizar tu cuenta de Google

Cuando inicias sesión en la misma cuenta de Google, todos los dispositivos pueden acceder a las mismas aplicaciones, películas, libros y música en Google Play™; además, compartes los mismos servicios de Gmail, Google Calendar™ y Google Mobile™. Para agregar cuentas de Google a tu teléfono, desliza hacia arriba > **Configuración** > **Usuarios y cuentas** > **Agregar cuenta** > **Google**.

### Teléfono y tablet

Tu teléfono y tablet Android™ pueden trabajar en conjunto para ayudarte a sacar el máximo provecho de ambos:

- » **Transferir medios y archivos:** copia archivos a tu teléfono y transfiérelos a otros dispositivos. Consulta **[Transferir archivos](#page-50-1)**.
- » **Zona Wi-Fi del teléfono:** si tienes una tablet con Wi-Fi, convierte tu teléfono en una zona Wi-Fi para permitir el acceso a Internet de tu tablet en cualquier lugar. Consulta **[Zona Wi-Fi](#page-48-1)**.
- » **Accesorios Bluetooth®:** si tienes un teclado Bluetooth u otros accesorios para usar con tu tablet, recuerda que también puedes usarlos con tu teléfono. Para conectarlos, consulta **[Conexión con Bluetooth inalámbrico](#page-49-1)**.

### Uso de una tarjeta de memoria

Puedes utilizar la tarjeta microSD (se vende por separado) como almacenamiento interno o portátil:

- » **Almacenamiento portátil (predeterminado):** Almacena tus fotos, videos, audio y otros archivos multimedia. Puedes quitar la tarjeta microSD en cualquier momento e insertarla en otro dispositivo. Los archivos multimedia que están en la tarjeta microSD se pueden ver y copiar a ese dispositivo.
- » **Almacenamiento interno:** además de tus archivos multimedia, puedes almacenar algunas aplicaciones descargadas. La tarjeta microSD sirve como una extensión del almacenamiento interno de tu teléfono.

**Nota:** No todas las aplicaciones funcionan si se ejecutan desde una tarjeta microSD.

Para configurar la tarjeta microSD como almacenamiento interno, desliza hacia arriba  $\blacktriangle$  > **Configuración** > **Almacenamiento** y, a continuación, selecciona la tarjeta microSD y presiona Menú > **Almacenamiento** > **Formatear como interno**.

<span id="page-53-0"></span>**Precaución:** Si tu tarjeta microSD está configurada para almacenamiento interno, está formateada y encriptada para proteger tu información. Si quieres usarla como almacenamiento portátil, o en otro dispositivo, deberás formatearla. Antes de que lo hagas, recuerda que al formatearla se borran todos los datos almacenados en la tarjeta microSD.

**Nota:** El teléfono admite tarjetas microSD de hasta 128 GB. Utiliza una tarjeta microSD de Clase 10 (o superior) para obtener los mejores resultados.

### Activar o desactivar la tarjeta de memoria

Para activar la tarjeta microSD, solo insértala en tu teléfono (consulta).

Para desactivar la tarjeta microSD (de modo que puedas sacarla del teléfono), desliza hacia

arriba  $\bigwedge$  > **@** Configuración > Almacenamiento. Luego, presiona  $\bigtriangleup$  al lado del nombre de la tarjeta microSD.

**Precaución:** No retires una tarjeta microSD mientras el teléfono la esté utilizando o almacenando archivos en ella.

# Modo avión

Usa el modo avión para desactivar todas las conexiones inalámbricas; es útil durante el vuelo.

Desliza la barra de estado hacia abajo y presiona **Modo avión** .

**Nota:** Cuando seleccionas el modo avión, se desactivan todos los servicios inalámbricos. Puedes volver a activar Wi-Fi o Bluetooth, si tu aerolínea lo permite. Otros servicios inalámbricos de voz y datos (como llamadas y mensajes de texto) permanecen apagados en el modo avión. Todavía se pueden hacer llamadas de emergencia al número de emergencia de tu región.

# Red móvil

No deberías necesitar cambiar ninguna configuración de red. Comunícate con el proveedor de servicio para obtener ayuda.

Para ver las opciones de configuración de red, desliza hacia arriba > **Configuración** > **Internet y redes** > **Red móvil**.

# <span id="page-54-1"></span><span id="page-54-0"></span>**Protege tu teléfono**

Asegúrate de que la información esté protegida en caso de que pierdas o te roben el teléfono.

# <span id="page-54-2"></span>Bloqueo de pantalla

La manera más sencilla de proteger tu teléfono es bloquear la pantalla táctil cuando no lo estés utilizando. Puedes elegir entre deslizar la pantalla, ingresar un patrón, PIN o contraseña para desbloquear tu teléfono.

#### **Encuéntralo en:** desliza hacia arriba > **Configuración** > **Seguridad y ubicación**

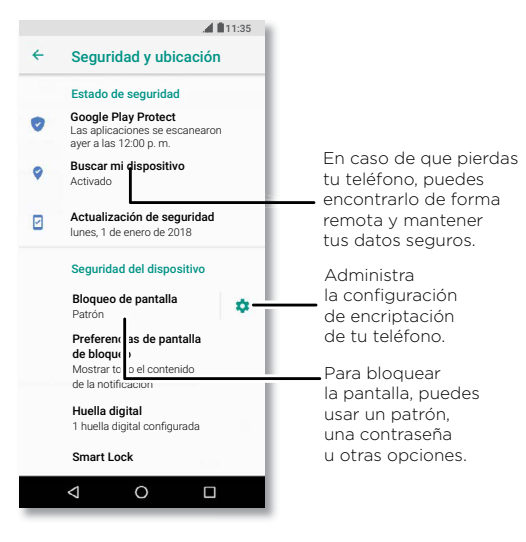

- **1** Selecciona el tipo de bloqueo:
- » **Ninguno:** desactiva el bloqueo de pantalla.
- » **Deslizar:** toca **नि** v arrastra hacia arriba para desbloquear.

- <span id="page-55-0"></span>» **Patrón:** dibuja un patrón de desbloqueo.
- » **PIN:** ingresa de 4 a 16 dígitos para desbloquear.
- » **Contraseña:** ingresa de 4 a 16 letras, dígitos o símbolos para desbloquear.
- **2** Después de configurar el tipo de bloqueo, presiona  $\bullet$  para establecer la configuración de bloqueo de pantalla.

Para cambiar cuando se suspende la pantalla, desliza hacia arriba  $\bigwedge$  >  $\circledast$  **Configuración** >

#### **Pantalla** > **Avanzada** > **Modo de reposo**.

**Nota:** Puedes realizar llamadas de emergencia en un teléfono bloqueado (consulta **[Llamadas de](#page-25-0) [emergencia](#page-25-0)**). Un teléfono bloqueado igual suena y no es necesario que ingreses un PIN o una contraseña para responder una llamada.

### Desbloquea con tu huella digital

Puedes utilizar el sensor de huella digital para desbloquear el teléfono.

**Encuéntralo en:** desliza hacia arriba > **Configuración** > **Seguridad y ubicación** > **Huella digital**

### ¿No puedes desbloquearlo?

Si olvidas tu patrón, PIN o contraseña, puedes ingresar el correo electrónico y la contraseña de tu cuenta de Google™ en otro dispositivo para desbloquear el teléfono.

Si no tienes una cuenta de Google en tu teléfono, contacta a tu proveedor de servicio para que tu dispositivo sea restaurado a la configuración de fábrica.

**Aviso:** Restaurar a la configuración de fábrica borrará todos los datos de tu teléfono.

# Fijar pantalla

¿Debes mantener una pantalla importante a mano, como una tarjeta de abordaje o un cupón de compras? Fija la pantalla para acceder a ella fácilmente.

Para configurar la opción Fijar pantalla, desliza hacia arriba  $\wedge$  >  $\circ$  Configuración >

**Seguridad y ubicación** > **Fijar pantalla** y, a continuación, presiona el interruptor para activarlo.

Para fijar una pantalla, abre la aplicación que desees fijar y mantén presionado Recientes ... Presiona  $\bigcap$ .

<span id="page-56-0"></span>Para quitar la fijación de la pantalla, mantén presionado Atrás  $\bigcap$  y Recientes  $\bigcap$  hasta que

veas **Pantalla no fija**.

**Consejo:** Para proteger tu teléfono cuando actives la fijación de pantalla, presiona **Solicitar PIN para quitar fijación**.

# Realizar copia de seguridad y restaurar

**Encuéntralo en:** desliza hacia arriba > **Configuración** > **Sistema** > **Realizar copia de seguridad** y, a continuación, presiona el interruptor **Realizar copia de seguridad en Google Drive** para activarla

Los datos de tu cuenta de Google se respaldan en línea. Si restableces o reemplazas tu teléfono, inicia sesión en tu cuenta de Google para restablecer los contactos, eventos y otros detalles que sincronizaste con la cuenta.

Para restablecer tus aplicaciones de Google Play™, consulta **[Configuración de permisos de](#page-58-0) [aplicaciones](#page-58-0)**.

# Encriptar tu teléfono

**Precaución:** Si olvidas tu código de encriptación, no puedes recuperar los datos almacenados en tu teléfono o tarjeta de memoria. La encriptación de archivos puede tardar una hora o más. Deja el teléfono conectado y no interrumpas el proceso.

La encriptación protege las cuentas, la configuración, las aplicaciones y los archivos del teléfono, de modo que nadie pueda acceder a ellos si te lo roban.

**No debería ser necesario que uses esta función**, sin embargo, para encriptar el teléfono, y que este solicite un PIN o una contraseña cada vez que lo enciendas, desliza hacia arriba  $\blacktriangle$  >

**Configuración** > **Seguridad y ubicación** > **Encriptación y credenciales** > **Encriptar teléfono**.

# Tu privacidad

### Ubicación

Algunas aplicaciones, como Maps, solicitan tu ubicación para proporcionar información, como direcciones, o ayudarte a encontrar una estación de combustible cercana.

» Para activar o desactivar la ubicación: desliza hacia arriba > **Configuración** >

#### **Seguridad y ubicación** > **Ubicación**.

» Para ver qué aplicaciones tienen acceso a tu ubicación, presiona **Permisos en las apps**.

### <span id="page-57-0"></span>Contraseñas

El teléfono muestra brevemente los caracteres de la contraseña a medida que los escribes. Para desactivar esto, desliza hacia arriba > **Configuración** > **Seguridad y ubicación** y presiona **Mostrar contraseñas**.

# <span id="page-57-1"></span>Seguridad de las aplicaciones

### Aplicaciones desde Google Play™

Obtén música, películas, libros, aplicaciones, juegos y más.

### **Encuéntralo en: > Play Store**

### Aplicaciones desde Internet

Puedes obtener aplicaciones de otras tiendas de aplicaciones en línea a través del navegador.

**Consejo:** Selecciona tus aplicaciones y actualizaciones cuidadosamente, ya que algunas pueden afectar el rendimiento de tu teléfono. Consulta **[Elegir con cuidado](#page-57-2)**.

**Nota:** Cuando instales una aplicación, asegúrate de leer las alertas que indican la información a la que tendrá acceso la aplicación. Si no deseas que la aplicación acceda a esta información, cancela la instalación.

Para permitir que el teléfono instale aplicaciones que no están en Google Play, desliza hacia arriba > **Configuración** > **Apps y notificaciones** > **Avanzada** > **Acceso especial a apps**, luego presiona **Instalar apps desconocidas** y elige cuáles orígenes se permiten.

### <span id="page-57-2"></span>Elegir con cuidado

Aquí hay algunos consejos:

- » Para evitar spyware, phishing y virus, utiliza aplicaciones de sitios confiables, como Google Play.
- » Comprueba las calificaciones y los comentarios de las aplicaciones antes de instalarlas. Si dudas de la seguridad de una aplicación, no la instales.
- » Las aplicaciones utilizan memoria, datos, batería y poder de procesamiento, algunas más que otras. Si no te satisface la cantidad de memoria, datos, batería o potencia de procesamiento que usa una aplicación, desinstálala.
- » Controla el acceso de tus hijos a las aplicaciones para evitar que se expongan a contenido inapropiado.

» Es posible que algunas aplicaciones no proporcionen información completamente precisa. Ten cuidado, especialmente cuando la salud personal esté involucrada.

### <span id="page-58-0"></span>Configuración de permisos de aplicaciones

Es posible que se te pidan permisos cuando utilices una función en una aplicación.

Para modificar la configuración de los permisos de aplicación, desliza hacia arriba  $\blacktriangle$  >

**Configuración** > **Apps y notificaciones** > **Permisos de apps** y, a continuación, presiona una función (como micrófono) para ver qué aplicaciones tienen permiso para utilizarla. Presiona el interruptor para activar o desactivar el permiso.

### Administrar tus aplicaciones

» **Desinstalar aplicaciones:** para quitar una aplicación de la pantalla principal, mantenla presionada y arrástrala hasta **Desinstalar**. La aplicación no se borra de tu teléfono, sino que solo de la pantalla principal.

Para quitar una aplicación de tu teléfono, mantén presionada la aplicación y luego arrástrala hasta **Desinstalar**.

Para inhabilitar una aplicación o forzar su detención, desliza hacia arriba  $\bigwedge$  >  $\circledast$  **Configuración** > **Apps y notificaciones** > **Información de apps**. Presiona una aplicación y, luego, presiona **Inhabilitar** o **FORZAR DETENCIÓN**. Para activarla, presiona **Habilitar** (presiona la flecha hacia abajo para ordenar la lista de aplicaciones).

**Reinstalar aplicaciones:** para volver a instalar aplicaciones desde Google Play, desliza hacia arriba > **Play Store** y, luego, presiona > **Mis aplicaciones y juegos** > **Biblioteca**. Las aplicaciones que descargaste aparecerán y estarán disponibles para su descarga.

- » **Ver detalles de la aplicación:** mantén presionada una aplicación y, a continuación, presiona .
- » **Ver el uso de datos de las aplicaciones:** para ver qué aplicaciones usan más datos, desliza hacia arriba > **Configuración** > **Internet y redes** > **Uso de datos**. Para obtener más información, consulta **[Uso de datos](#page-59-1)**.

# <span id="page-59-1"></span><span id="page-59-0"></span>Uso de datos

Puedes hacer un seguimiento de la cantidad de datos que tu teléfono carga y descarga.

**Encuéntralo en:** desliza hacia arriba > **Configuración** > **Internet y redes** > **Uso de datos**

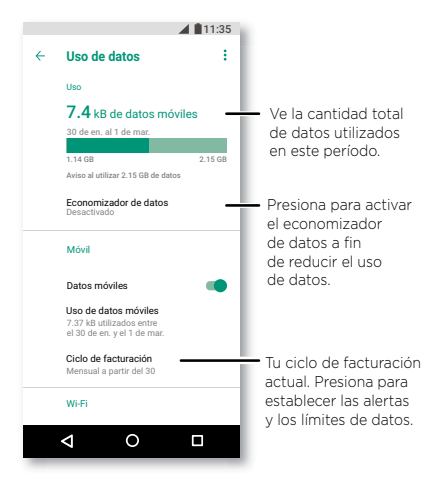

Algunas aplicaciones transfieren datos en segundo plano cuando no las estás viendo. Para reducir este tipo de uso de datos, presiona **Economizador de datos** para activarlo.

**Nota:** La información de uso se entrega para ayudarte a administrar el teléfono. Estas cifras pueden no coincidir con el tiempo que te cobra tu operador, ya que estos valores no se miden de la misma forma.

# <span id="page-60-0"></span>**Solucionar problemas del teléfono**

# Reiniciar o quitar una aplicación

Si una aplicación bloquea tu teléfono apenas lo enciendes, reinicia en modo seguro: Mantén presionado el botón de encendido. Cuando veas la opción **Apagar**, mantenla presionada. El teléfono se reiniciará y mostrará **Modo seguro** en la parte inferior izquierda. A continuación, intenta borrar la aplicación.

Para salir del modo seguro, con el teléfono apagado, mantén presionados el botón para subir el volumen y el de encendido hasta que se encienda la pantalla.

# Reiniciar el teléfono

En el evento poco probable de que el teléfono deje de responder al tacto y a los botones, intenta reiniciarlo: mantén presionado el botón de encendido hasta que la pantalla se oscurezca y el teléfono se reinicie.

# Buscar actualización de software

Para buscar actualizaciones manualmente, desliza hacia arriba > **Configuración** > **Sistema** > **Actualización del sistema**.

El teléfono descarga las actualizaciones a través de la conexión Wi-Fi (si está disponible) o de la red móvil. Recomendamos que descargues las actualizaciones con una conexión Wi-Fi. Estas actualizaciones pueden ser de gran tamaño y posiblemente no estén disponibles en todos los países.

**Nota:** Cuando actualices tu teléfono, asegúrate de que la batería cuente con suficiente energía para completar la actualización.

Si las actualizaciones de red móvil no están disponibles en tu país, actualiza mediante una computadora. En tu computadora, ve a [www.motorola.com/update](http://www.motorola.com/update).

# Restablecer

Para restablecer el teléfono a la configuración de fábrica y borrar todos los datos del teléfono, desliza hacia arriba > **Configuración** > **Sistema** > **Restablecer** > **Restablecer configuración de fábrica**.

**Aviso:** Se borrarán del teléfono todas las aplicaciones descargadas y los datos del usuario. No se borrarán los datos almacenados en la nube.

# <span id="page-61-0"></span>Teléfono robado

Tu teléfono tiene el Administrador de dispositivo Android. Puedes bloquear o restablecer tu dispositivo de forma remota para protegerlo de los ladrones. Para obtener más información, visita [www.google.com/android/devicemanager](http://www.google.com/android/devicemanager).

### Encontrar el número IMEI

Puedes encontrar el número IMEI escribiendo \*#06# en el teclado del teléfono. O puedes deslizar hacia arriba > **Configuración** > **Sistema** > **Acerca del teléfono** > **Estado** > **Información de IMEI**.

**Nota:** Para obtener servicio y soporte, consulta **[Obtén más ayuda](#page-67-1)**.

# <span id="page-62-0"></span>**Accesibilidad**

Ver, escuchar, decir, sentir y usar. Las funciones de accesibilidad están allí para todos, lo que facilita las cosas.

### **Encuéntralo en:** desliza hacia arriba > **Configuración** > **Accesibilidad**

Para obtener más información acerca de las funciones de accesibilidad del teléfono, visita [www.motorola.com/accessibility](http://www.motorola.com/accessibility).

# Creación de atajos

Utiliza gestos para activar las funciones de accesibilidad rápidamente en tu teléfono. Para obtener más información, desliza hacia arriba > **Configuración** > **Accesibilidad** > **Accesibilidad**.

Presiona **Servicio de atajo** y elige una aplicación. Cuando el atajo esté activado, presiona los dos botones de volumen durante tres segundos para iniciar la aplicación.

## Hacer que el teléfono hable

### Seleccionar para hablar

**Encuéntralo en:** desliza hacia arriba > **Configuración** > **Accesibilidad** > **Seleccionar para hablar**

Actívalo y, a continuación, presiona  $\mathbf{\hat{T}}$  y presiona >. El teléfono lee la pantalla desde la parte superior hasta la inferior. Para que el teléfono solo lea los elementos que tocas, presiona **Configuración** > **Modo de lectura continua** para desactivarlo.

### **TalkBack**

Utiliza TalkBack para leer la pantalla en voz alta: la navegación de la pantalla, las selecciones e incluso los libros.

Para activar o desactivar TalkBack, desliza hacia arriba > **Configuración** > **Accesibilidad** > **TalkBack**.

- » **Presiona** algo en la pantalla para escuchar una descripción o la lectura del texto.
- » **Toca dos veces** en cualquier parte de la pantalla para abrir o activar el último elemento tocado.
- » **Desliza** con dos dedos para desplazarte a través de las listas o entre las pantallas.

### <span id="page-63-0"></span>Salida de texto a voz

Para establecer el idioma, la velocidad de voz y el tono del lector de pantalla, desliza hacia

#### arriba > **Configuración** > **Accesibilidad** > **Salida de texto a voz**.

### Braille

Combina tu pantalla Braille con TalkBack para obtener una retroalimentación de voz y Braille.

- **1** Descarga la aplicación BrailleBack™ desde Google Play (desliza hacia arriba ∧ > (▶ Play Store) e instálala en tu teléfono.
- **2** Desliza hacia arriba > **Configuración** > **Accesibilidad** > **BrailleBack**.
- **3** Activa tu pantalla Braille y ponla en el modo de vinculación de Bluetooth.
- **4** En tu teléfono, desliza hacia arriba > **Configuración** > **Bluetooth** y, a continuación, presiona el interruptor en la parte superior para activar esta función y comenzar a buscar.
- **5** Presiona el nombre de tu pantalla Braille para vincularla con el teléfono.

# Hablar con el teléfono

Di un comando para activar una función de accesibilidad. Por ejemplo: "Ok, Google, activa TalkBack". Para obtener más información acerca de los comandos de voz, consulta **[Hablar](#page-16-2)**.

# Cambio de la pantalla del teléfono

### Configuración y ampliación de pantalla

Mira de cerca.

- » **Cambiar tamaño de fuente:** aumenta el tamaño de fuente en la pantalla. Desliza hacia arriba > **Configuración** > **Accesibilidad** > **Tamaño de fuente**. También consulta **[Personalización de sonidos y apariencia](#page-20-1)**.
- » **Cambiar el tamaño en pantalla:** Haz que los elementos en la pantalla se vean más grandes. Desliza hacia arriba > **Configuración** > **Accesibilidad** > **Tamaño en pantalla**.
- » **Pellizcar para hacer zoom:** pellizca para hacer zoom en mapas, páginas web y fotos. Para acercar, presiona la pantalla con dos dedos y sepáralos. Para alejar, junta los dedos arrastrándolos. También puedes hacer doble toque para acercar.

- <span id="page-64-0"></span>» **Ampliación de pantalla:** presiona la pantalla tres veces para ampliarla completamente o presiónala tres veces y mantenla presionada para una ampliación temporal. Desliza hacia arriba > **Configuración** > **Accesibilidad** > **Ampliación**.
- » **Brillo de la pantalla:** desliza la barra de estado hacia abajo y arrastra el control deslizante para establecer el nivel de brillo. Configurar el brillo en un nivel alto disminuye la duración de la batería de tu teléfono.
- » **Navegador:** elige el tamaño de texto cuando navegues en sitios web. Desliza hacia arriba > **Chrome** > Menú > **Configuración** > **Accesibilidad**. Selecciona **Obligar a activar el zoom** para permitir el acercamiento en todas las páginas web.

### Mensajes

Para facilitar aún más la entrada de texto, utiliza funciones como mayúsculas automáticas y autocorrección, entre otras. Desliza hacia arriba > **Configuración** > **Sistema** > **Idiomas y entradas** > **Teclado virtual** > **Gboard** > **Corrección ortográfica**. O di tu mensaje. Presiona  $\mathbf 0$  en el teclado.

# Cambio del sonido del teléfono

### Llamadas

Cuando desees escuchar quién está llamando, asigna un tono único a un contacto. Desliza hacia arriba > **Contactos**, presiona el contacto y, a continuación, presiona Menú > **Establecer tono**. Para finalizar una llamada presionando el botón de encendido, desliza hacia arriba  $\blacktriangle$  >

**Configuración** > **Accesibilidad** y presiona **Botón encendido finaliza llamada**.

### Volumen y vibrar

**Encuéntralo en:** desliza hacia arriba > **Configuración** > **Sonido**

- » Arrastra los deslizadores de volumen para establecer los niveles de volumen de tu música o tus videos, alarmas, tonos o notificaciones.
- » Para que tu teléfono vibre con las llamadas entrantes (incluso si el timbre está silenciado), presiona **Vibrar también en llamadas**.

<span id="page-65-0"></span>**Consejo:** Siente una vibración cuando presiones la pantalla. Presiona **Avanzada** > **Vibrar al presionar** para activarla.

# Ayudas auditivas (solo en EE. UU.)

Para ayudar a obtener un sonido claro al usar un audífono o implante coclear, tu teléfono puede estar calificado para su uso con ayudas auditivas. Si la caja de tu teléfono tiene "Calificado para el uso de ayudas auditivas" impreso, lee la siguiente guía.

**Nota:** Las calificaciones no garantizan la compatibilidad (visita [www.motorola.com/hacphones](http://www.motorola.com/hacphones)). Es posible que desees consultar a un médico especializado en problemas de audición, quien podrá ayudarte a obtener mejores resultados.

- » **Configuración:** presiona **Teléfono** > Menú > **Configuración** > **Accesibilidad** > **Ayudas auditivas**.
- » **Volumen de llamada:** durante una llamada, presiona los botones laterales de volumen para establecer el nivel de volumen de llamada que desees.
- » **Posición:** durante una llamada, sostén el teléfono en el oído de forma normal y, luego, gíralo/muévelo para obtener la mejor posición para hablar y escuchar.

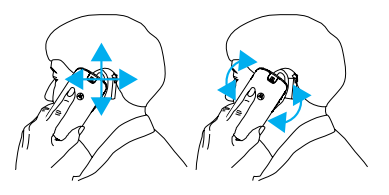

### TTY (solo en EE. UU.)

Puedes usar tu teléfono en el modo TTY con máquinas de teletipo estándar.

**Nota:** Se debe apagar la conexión Wi-Fi.

Presiona **Teléfono** > Menú > **Configuración** > **Accesibilidad** > **Modo TTY** y selecciona el modo que necesitas:

- » **TTY completo:** escribe y lee texto en tu dispositivo TTY.
- » **TTY HCO:** escribe texto en el dispositivo TTY y escucha respuestas de voz en el altavoz de tu teléfono.
- » **TTY VCO:** háblale al teléfono y lee respuestas de texto en tu dispositivo TTY.

**Nota:** Necesitarás un cable/adaptador para conectar tu dispositivo TTY al conector de audífonos de tu teléfono. Consulta la guía de tu dispositivo TTY para obtener información del uso y modo.

# <span id="page-67-1"></span><span id="page-67-0"></span>**Obtén más ayuda**

Obtén respuestas, actualizaciones e información:

» **Obtener más:** obtén software, preguntas frecuentes y mucho más en [www.motorola.com/mymotoe](http://www.motorola.com/mymotoe).

» **Únete a la conversación:** encuéntranos en YouTube™, Facebook™ y Twitter.

# ¿Dónde encuentro información sobre seguridad, reglamentos y aspectos legales?

Con el fin de entregarte un mejor acceso a esta importante información, podrás acceder al material desde el menú de configuración del teléfono y desde la red. Revisa estos materiales antes de usar el dispositivo. Para acceder a los documentos desde un teléfono conectado, ve a **Configuración** > **Sistema** > **Información legal** y selecciona un tema. Para acceder a los materiales en la web, visita [www.motorola.com/device-legal](http://www.motorola.com/device-legal).

# Servicio y reparaciones

Si tienes dudas o necesitas asistencia, con gusto te ayudaremos. Visita [www.motorola.com/support](http://www.motorola.com/support), donde puedes seleccionar diferentes opciones de atención al cliente.

# Derechos de autor y marcas comerciales

Motorola Mobility LLC 222 W. Merchandise Mart Plaza Chicago, IL 60654 [www.motorola.com](http://www.motorola.com)

Algunas funciones, servicios y aplicaciones dependen de la red y es posible que no estén disponibles en todas las áreas; puede que se apliquen términos, condiciones o cargos adicionales. Comunícate con el proveedor de servicios para obtener más información.

Todas las funciones, la funcionalidad y otras especificaciones del producto, así como la información incluida en esta guía, se basan en la información más reciente disponible, la que se considera precisa en el momento de la impresión. Motorola se reserva el derecho a cambiar o modificar cualquier información o especificación sin previo aviso ni obligación.

Nota: Las imágenes que hay en esta guía son solo ejemplos.

MOTOROLA, el logotipo de la M estilizada, MOTO y la familia de marcas MOTO son marcas comerciales o marcas comerciales registradas de Motorola Trademark Holdings, LLC. LENOVO es una marca comercial de Lenovo. Google, Android, Google Play y otras marcas son marcas comerciales de Google LLC. El logotipo de microSD es una marca comercial de SD-3C, LLC. Fabricado con licencia de Dolby Laboratories. Dolby, Dolby Atmos y el símbolo de doble D son marcas comerciales de Dolby Laboratories. Todos los demás nombres de productos o de servicios pertenecen a sus respectivos dueños.

© 2018 Motorola Mobility LLC. Todos los derechos reservados.

Modelo(s): **moto e5 SUPRA** (XT1924-6)

Número del manual: SSC8C29755-A

**Obtén más ayuda**